BA02157T/09/DE/01.21

71543166 2021-10-29 Gültig ab Version 01.01 (Geräteversion)

# Betriebsanleitung iTEMP TMT31

Temperaturtransmitter

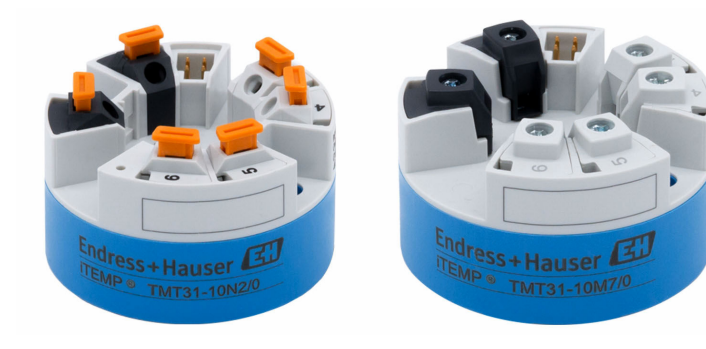

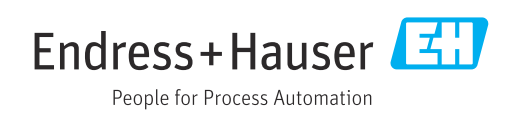

## Inhaltsverzeichnis

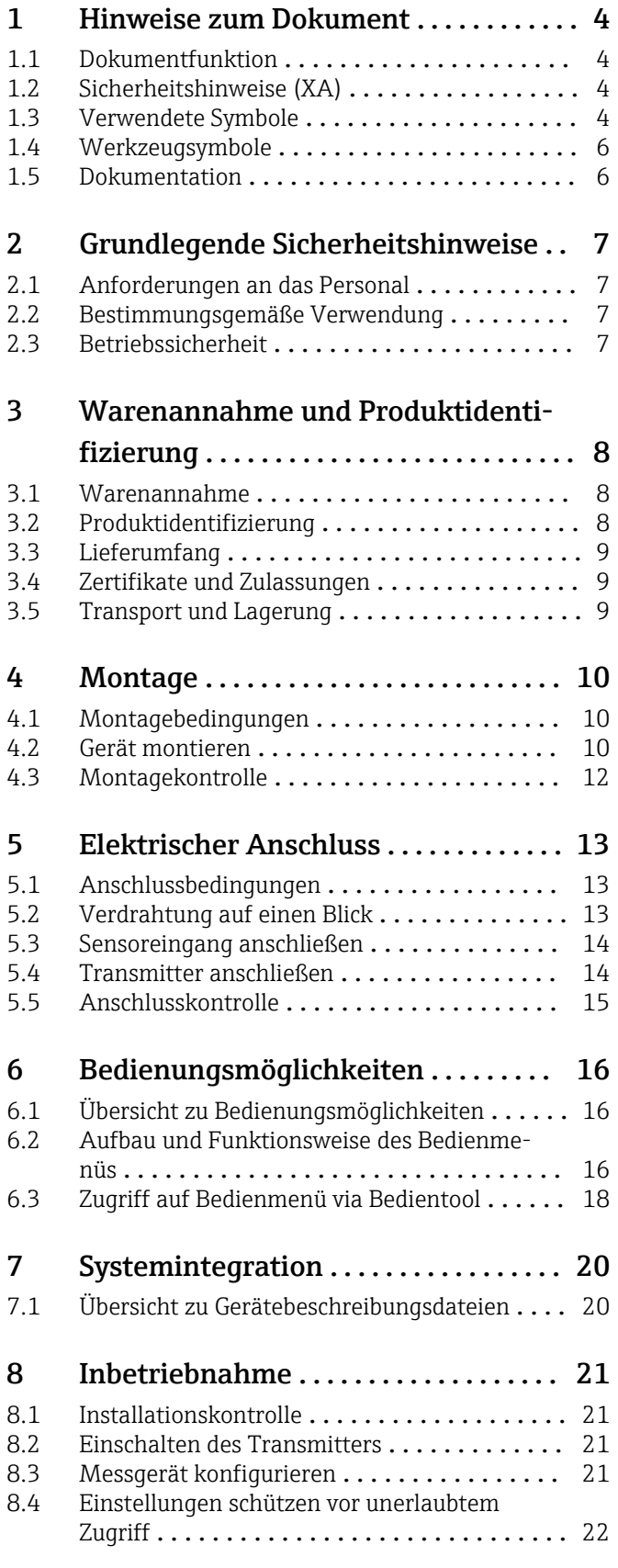

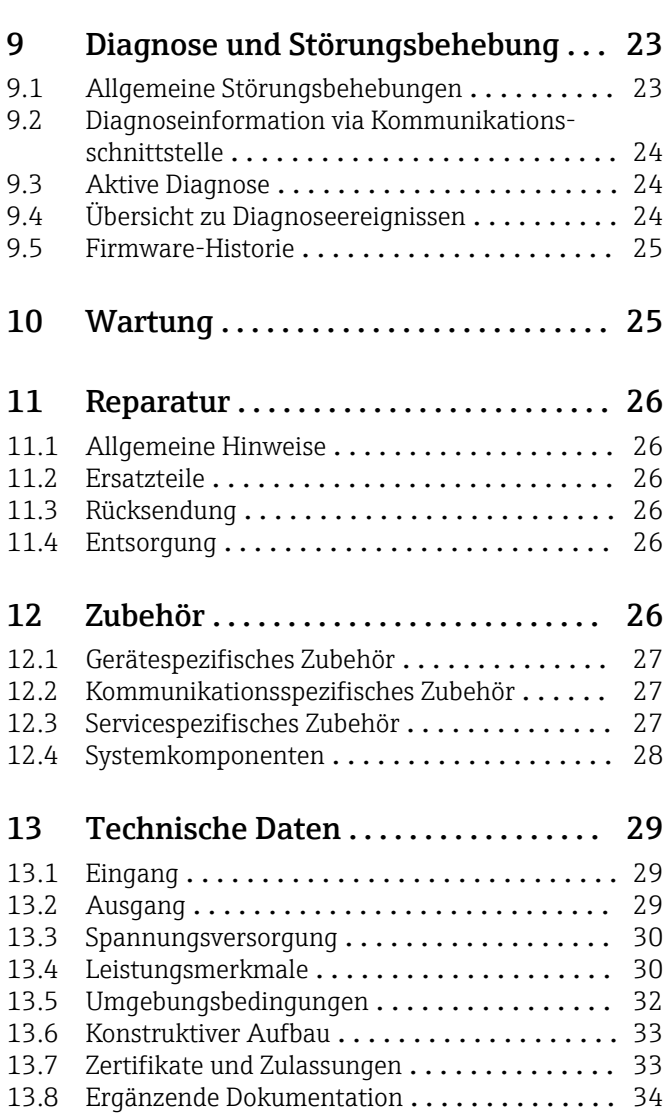

## <span id="page-3-0"></span>1 Hinweise zum Dokument

### 1.1 Dokumentfunktion

Diese Anleitung liefert alle Informationen, die in den verschiedenen Phasen des Lebenszyklus des Geräts benötigt werden: Von der Produktidentifizierung, Warenannahme und Lagerung über Montage, Anschluss, Bedienungsgrundlagen und Inbetriebnahme bis hin zur Störungsbeseitigung, Wartung und Entsorgung.

## 1.2 Sicherheitshinweise (XA)

Bei Einsatz in explosionsgefährdeten Bereichen sind die entsprechenden nationalen Normen einzuhalten. Messsystemen, die im explosionsgefährdetem Bereich eingesetzt werden, liegt eine separate Ex-Dokumentation bei, die ein fester Bestandteil dieser Betriebsanleitung ist. Die darin aufgeführten Installationsvorschriften, Anschlusswerte und Sicherheitshinweise müssen konsequent beachtet werden! Stellen Sie sicher, dass Sie die richtige Ex-Dokumentation zum passenden Ex-zugelassenen Gerät verwenden! Die Nummer der zugehörigen Ex-Dokumentation (XA...) finden Sie auf dem Typenschild. Wenn beide Nummern (auf der Ex-Dokumentation und auf dem Typenschild) exakt übereinstimmen, dürfen Sie diese Ex-Dokumentation benutzen.

## 1.3 Verwendete Symbole

### 1.3.1 Warnhinweissymbole

#### **GEFAHR**

Dieser Hinweis macht auf eine gefährliche Situation aufmerksam, die, wenn sie nicht vermieden wird, zu Tod oder schwerer Körperverletzung führen wird.

#### **WARNUNG**

Dieser Hinweis macht auf eine gefährliche Situation aufmerksam, die, wenn sie nicht vermieden wird, zu Tod oder schwerer Körperverletzung führen kann.

#### **A** VORSICHT

Dieser Hinweis macht auf eine gefährliche Situation aufmerksam, die, wenn sie nicht vermieden wird, zu leichter oder mittelschwerer Körperverletzung führen kann.

#### **HINWEIS**

Dieser Hinweis enthält Informationen zu Vorgehensweisen und weiterführenden Sachverhalten, die keine Körperverletzung nach sich ziehen.

### 1.3.2 Elektrische Symbole

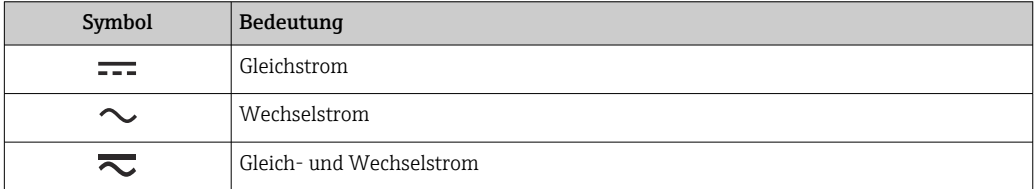

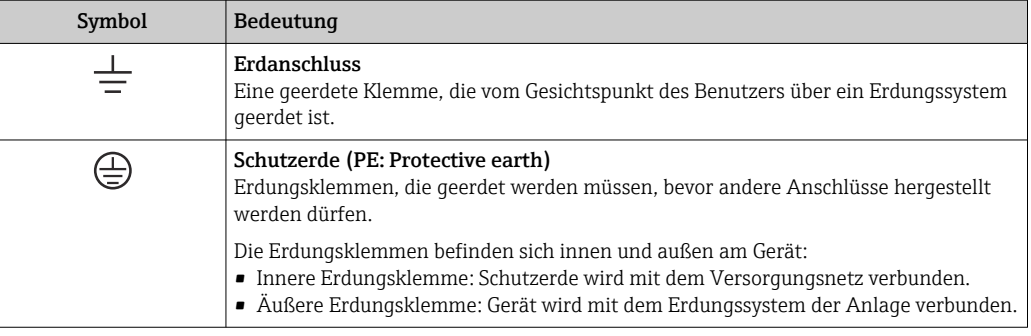

## 1.3.3 Symbole für Informationstypen

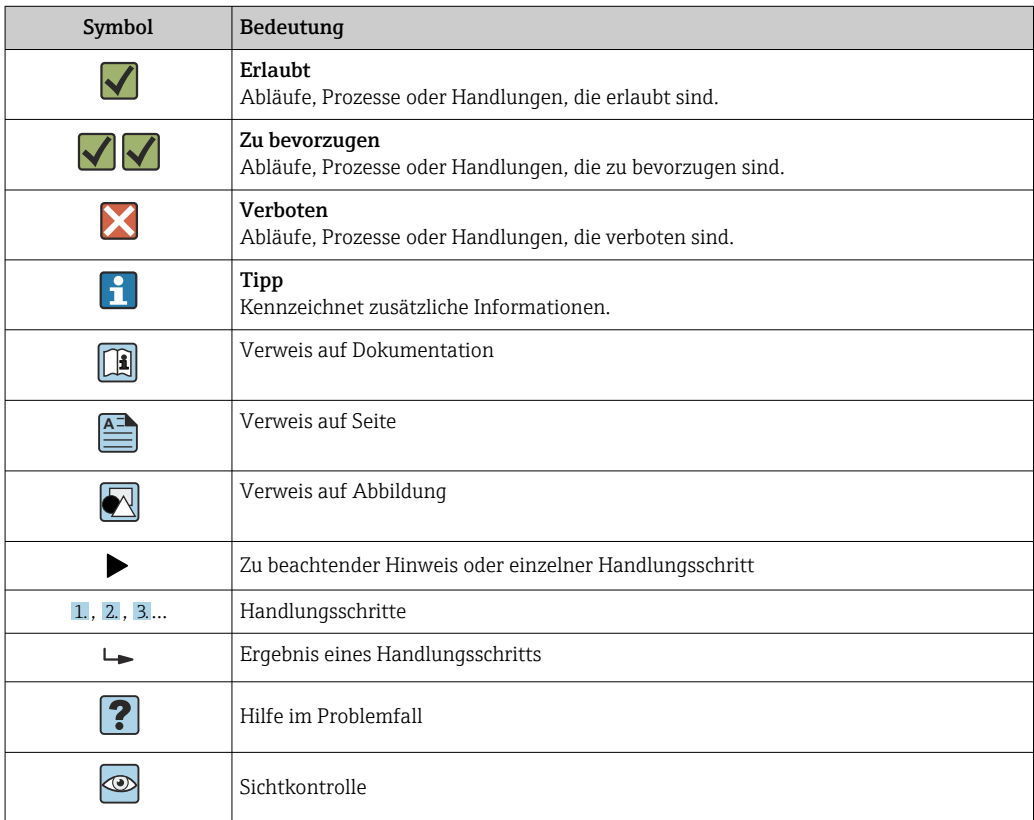

## 1.3.4 Symbole in Grafiken

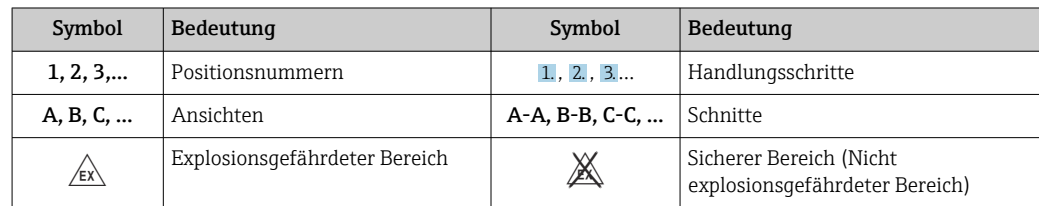

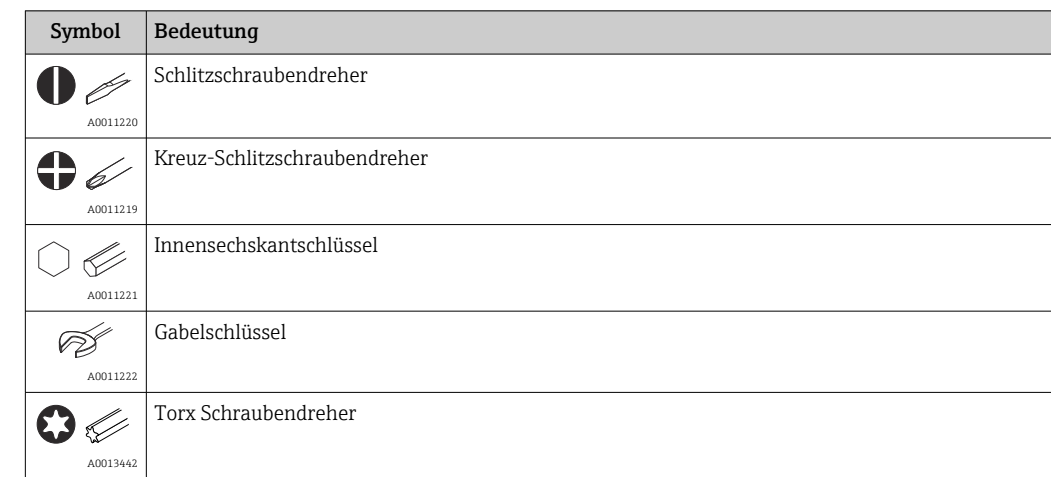

## <span id="page-5-0"></span>1.4 Werkzeugsymbole

## 1.5 Dokumentation

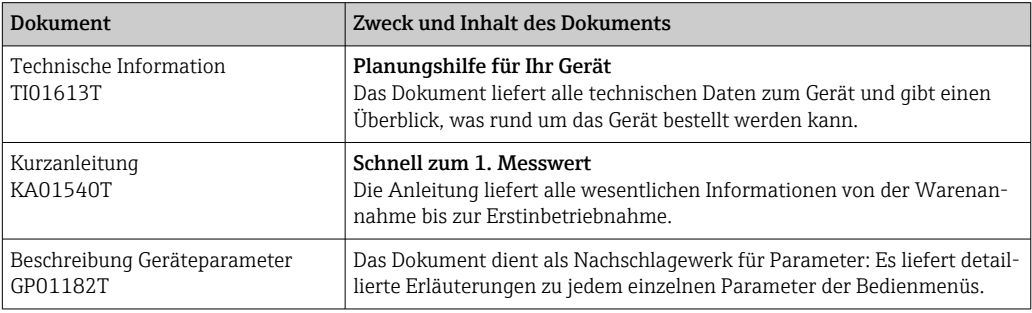

Die aufgelisteten Dokumenttypen sind verfügbar:

Im Download-Bereich der Endress+Hauser Internetseite: www.endress.com → Download

## <span id="page-6-0"></span>2 Grundlegende Sicherheitshinweise

### 2.1 Anforderungen an das Personal

Das Personal für Installation, Inbetriebnahme, Diagnose und Wartung muss folgende Bedingungen erfüllen:

- ‣ Ausgebildetes Fachpersonal: Verfügt über Qualifikation, die dieser Funktion und Tätigkeit entspricht
- ‣ Vom Anlagenbetreiber autorisiert
- ‣ Mit den nationalen Vorschriften vertraut
- ‣ Vor Arbeitsbeginn: Anweisungen in Anleitung und Zusatzdokumentation sowie Zertifikate (je nach Anwendung) lesen und verstehen
- ‣ Anweisungen und Rahmenbedingungen befolgen
- Das Bedienpersonal muss folgende Bedingungen erfüllen:
- ‣ Entsprechend den Aufgabenanforderungen vom Anlagenbetreiber eingewiesen und autorisiert
- ‣ Anweisungen in dieser Anleitung befolgen

## 2.2 Bestimmungsgemäße Verwendung

Das Gerät ist ein universeller und konfigurierbarer Temperaturtransmitter mit einem Sensoreingang für Widerstandsthermometer (RTD). Das Gerät in der Bauform Kopftransmitter ist zur Montage in einen Anschlusskopf Form B nach DIN EN 50446 konzipiert. Die Montage mit dem optional erhältlichen DIN rail Clip auf einer Hutschiene ist ebenfalls möglich.

Falls das Gerät in einer vom Hersteller nicht spezifizierten Weise verwendet wird, kann der durch das Gerät gebotene Schutz beeinträchtigt werden.

Der Hersteller haftet nicht für Schäden, die aus unsachgemäßer oder nicht bestimmungsgemäßer Verwendung entstehen.

## 2.3 Betriebssicherheit

- ‣ Das Gerät nur in technisch einwandfreiem und betriebssicherem Zustand betreiben.
- ‣ Der Betreiber ist für den störungsfreien Betrieb des Geräts verantwortlich.

#### Zulassungsrelevanter Bereich

Um eine Gefährdung für Personen oder für die Anlage beim Geräteeinsatz im zulassungsrelevanten Bereich auszuschließen (z.B. Explosionsschutz oder Sicherheitseinrichtungen):

- ‣ Anhand der technischen Daten auf dem Typenschild überprüfen, ob das bestellte Gerät für den vorgesehenen Gebrauch im zulassungsrelevanten Bereich eingesetzt werden kann. Das Typenschild befindet sich seitlich am Transmittergehäuse.
- ‣ Die Vorgaben in der separaten Zusatzdokumentation beachten, die ein fester Bestandteil dieser Anleitung ist.

#### Störsicherheit

Die Messeinrichtung erfüllt die allgemeinen Sicherheitsanforderungen gemäß EN 61010-1 und die EMV-Anforderungen gemäß IEC/EN 61326-Serie sowie die NAMUR-Empfehlung NE 21.

#### **HINWEIS**

‣ Das Gerät darf nur von einem Netzteil mit energiebegrenztem Stromkreis nach UL/EN/IEC 61010-1, Kapitel 9.4 und Anforderungen in Tabelle 18, gespeist werden.

## <span id="page-7-0"></span>3 Warenannahme und Produktidentifizierung

## 3.1 Warenannahme

- 1. Temperaturtransmitter vorsichtig auspacken. Sind Inhalt oder Verpackung unbeschädigt?
	- Beschädigte Komponenten dürfen nicht installiert werden, da der Hersteller andernfalls die Einhaltung der ursprünglichen Sicherheitsanforderungen oder die Materialbeständigkeit nicht gewährleisten und daher auch nicht für daraus entstehende Schäden verantwortlich gemacht werden kann.
- 2. Ist die gelieferte Ware vollständig oder fehlt etwas? Lieferumfang anhand der Bestellung überprüfen.
- 3. Entspricht das Typenschild den Bestellinformationen auf dem Lieferschein?
- 4. Sind die technische Dokumentation und alle weiteren erforderlichen Dokumente vorhanden? Falls erforderlich: Sind die Sicherheitshinweise (z. B. XA) für die explosionsgefährdeten Bereiche vorhanden?

Wenn eine dieser Bedingungen nicht zutrifft: Wenden Sie sich an Ihre Vertriebsstelle. E.

## 3.2 Produktidentifizierung

Folgende Möglichkeiten stehen zur Identifizierung des Geräts zur Verfügung:

- Typenschildangaben
- Erweiterter Bestellcode (Extended order code) mit Aufschlüsselung der Gerätemerkmale auf dem Lieferschein
- Seriennummer vom Typenschild in *W@M Device Viewer* eingeben (www.endress.com/deviceviewer): Alle Angaben zum Gerät und eine Übersicht zum Umfang der mitgelieferten Technischen Dokumentation werden angezeigt.
- Seriennummer vom Typenschild in die *Endress+Hauser Operations App* eingeben oder mit der *Endress+Hauser Operations App* den 2-D-Matrixcode (QR-Code) auf dem Typenschild scannen: Alle Angaben zum Gerät und zum Umfang der zugehörigen Technischen Dokumentation werden angezeigt.

### 3.2.1 Typenschild

#### Das richtige Gerät?

Vergleichen und prüfen Sie die Angaben auf dem Typenschild des Gerätes mit den Anforderungen der Messstelle:

<span id="page-8-0"></span>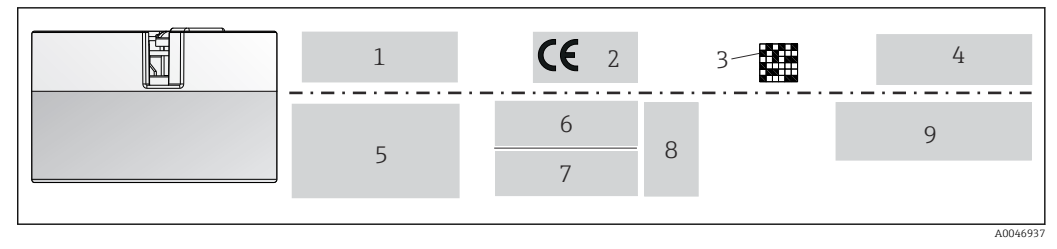

- *1 Typenschild des Kopftransmitters (beispielhaft, Ex Version)*
- *1 Spannungsversorgung, Stromaufnahme, Umgebungstemperatur*
- *2 Firmware-Version, Logos*
- *3 DataMatrix 2D Code*
- *4 2 Zeilen Messstellenbezeichnung TAG*
- *5 Zulassungsinformationen im explosionsgefährdeten Bereich mit Nummer der zugehörigen Ex-Dokumentation*
- *6 Seriennummer und erweiterter Bestellcode*
- *7 Herstelleridentifikation*
- *8 Optionale Zulassungssymbole*
- *9 Herstellerbezeichnung und Bestellcode*

#### 3.2.2 Name und Adresse des Herstellers

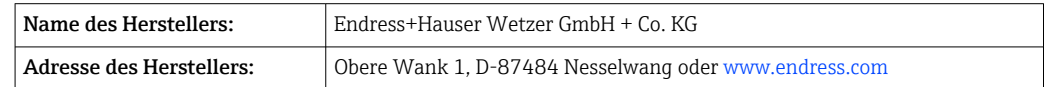

### 3.3 Lieferumfang

Der Lieferumfang des Gerätes besteht aus:

- Temperaturtransmitter
- Befestigungsmaterial (Kopftransmitter), optional
- Gedruckte Kurzanleitung in englischer Sprache
- Zusätzliche Dokumentation für Geräte, die für den Einsatz im explosionsgefährdeten Bereich (ATEX, CSA) geeignet sind , wie z.B. Sicherheitshinweise (XA...)

### 3.4 Zertifikate und Zulassungen

Das Gerät hat das Werk in sicherheitstechnisch einwandfreiem Zustand verlassen. Das Gerät entspricht den Anforderungen der Normen EN 61010-1 "Sicherheitsbestimmungen für elektrische Mess-, Steuer, Regel- und Laborgeräte" sowie den EMV-Anforderungen gemäß IEC/EN 61326-Serie + NAMUR Empfehlung NE 21.

### 3.5 Transport und Lagerung

Vorsichtig alle Verpackungsmaterialien und Schutzhüllen entfernen, die zur Transportverpackung gehören.

Abmessungen und Betriebsbedingungen: siehe Kapitel "Konstruktiver Aufbau"  $\Box$ 

Bei Lagerung und Transport das Gerät so verpacken, dass es zuverlässig vor Stößen geschützt wird. Die Originalverpackung bietet optimalen Schutz.

Lagerungstemperatur Kopftransmitter: –50 … +100 °C (–58 … +212 °F)

## <span id="page-9-0"></span>4 Montage

### 4.1 Montagebedingungen

#### 4.1.1 Abmessungen

Die Abmessungen des Gerätes finden Sie im Kapitel 'Technische Daten' .

#### 4.1.2 Montageort

Im Anschlusskopf Form B nach DIN EN 50446, direkte Montage auf Messeinsatz mit Kabeldurchführung (Mittelloch 7 mm).

Auf ausreichend Platz im Anschlusskopf achten!  $|\cdot|$ 

Mit dem Zubehörteil DIN rail Clip ist auch eine Montage des Kopftransmitters auf I÷ Hutschiene nach IEC 60715 möglich.

Informationen über die Bedingungen, die am Montageort vorliegen müssen, um das Gerät bestimmungsgemäß zu montieren, wie Umgebungstemperatur, Schutzart, Klimaklasse, etc., finden Sie im Kapitel 'Technische Daten' .

Für den Einsatz im explosionsgefährdeten Bereich sind die Grenzwerte der Zertifikate und Zulassungen (siehe Ex-Sicherheitshinweise) einzuhalten.

### 4.2 Gerät montieren

Zur Montage des Kopftransmitters ist ein Kreuz-Schlitzschraubendreher erforderlich:

- Maximales Drehmoment für Befestigungsschrauben = 1 Nm (¾ pound-feet), Schraubendreher: Pozidriv Z2
- Maximales Drehmoment für Schraubklemmen = 0,35 Nm (¼ pound-feet), Schraubendreher: Pozidriv Z1

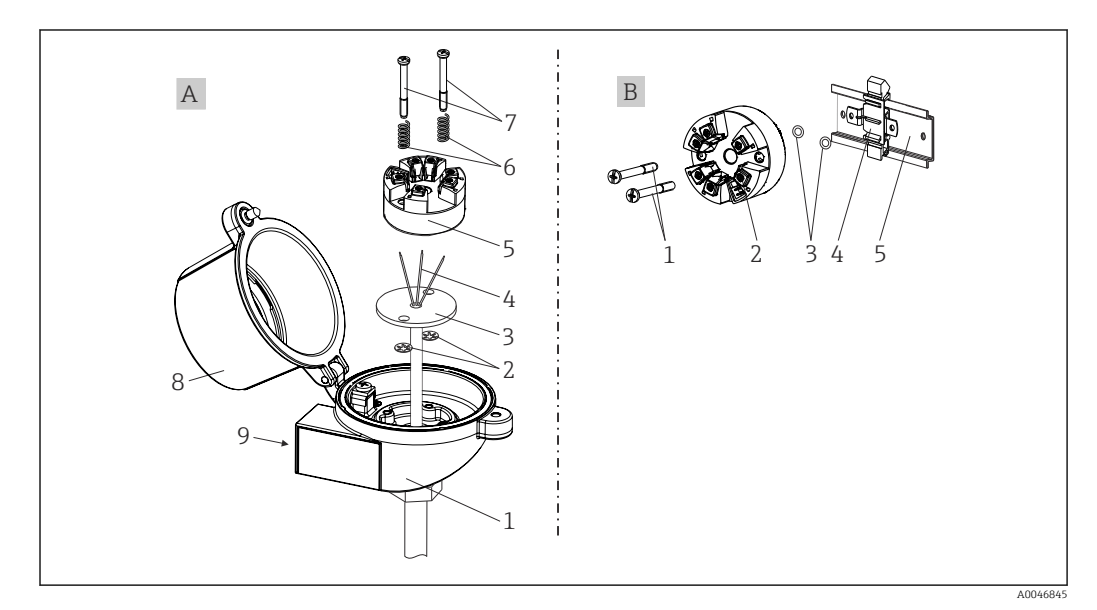

#### *2 Kopftransmittermontage*

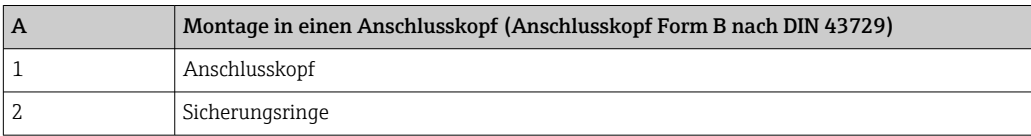

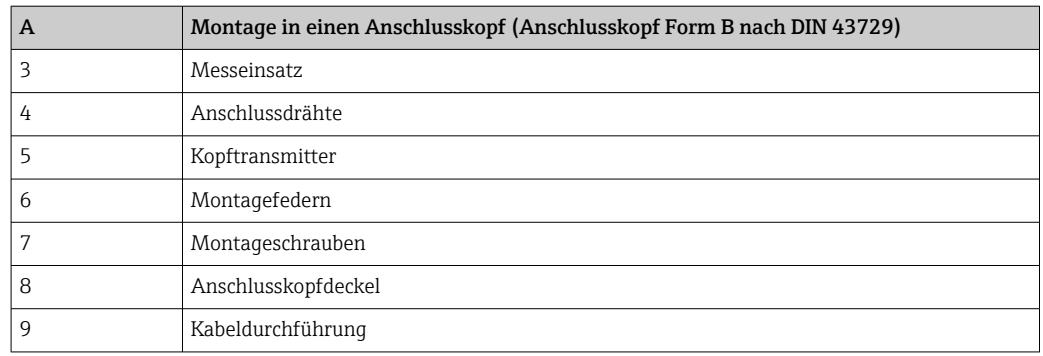

Vorgehensweise Montage in einen Anschlusskopf, Pos. A:

- 1. Öffnen Sie den Anschlusskopfdeckel (8) am Anschlusskopf.
- 2. Führen Sie die Anschlussdrähte (4) des Messeinsatzes (3) durch das Mittelloch im Kopftransmitter (5).
- 3. Stecken Sie die Montagefedern (6) auf die Montageschrauben (7).
- 4. Führen Sie die Montageschrauben (7) durch die seitlichen Bohrungen des Kopftransmitters und des Messeinsatzes (3). Fixieren Sie danach beide Montageschrauben mit den Sicherungsringen (2).
- 5. Schrauben Sie anschließend den Kopftransmitter (5) mit dem Messeinsatz (3) im Anschlusskopf fest.
- 6. Schliessen Sie nach erfolgter Verdrahtung den Anschlusskopfdeckel (8) wieder fest.

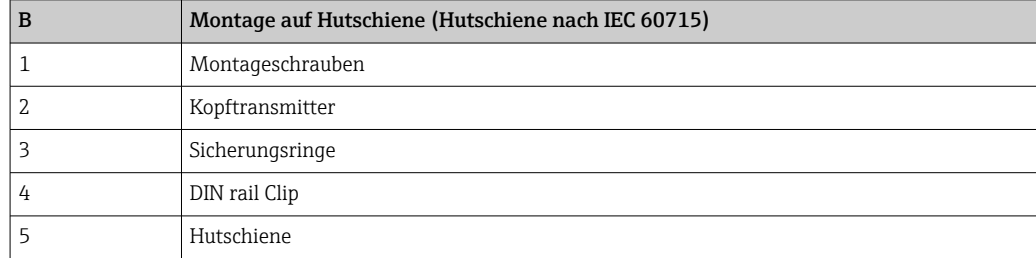

#### 4.2.1 Nordamerika-typische Montage

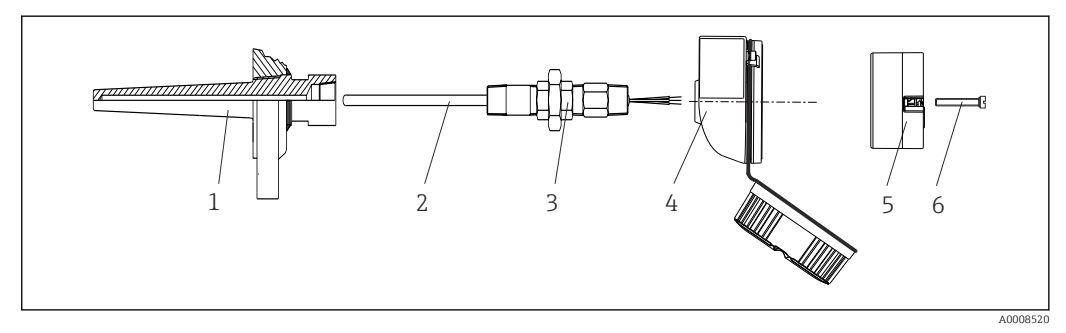

 *3 Kopftransmittermontage*

- *1 Schutzrohr*
- *2 Messeinsatz*
- *3 Adapter, Verschraubung*
- *4 Anschlusskopf*
- *5 Kopftransmitter*
- *6 Montageschrauben*

<span id="page-11-0"></span>Thermometeraufbau mit RTD Sensoren und Kopftransmitter:

- 1. Bringen Sie das Schutzrohr (1) am Prozessrohr oder der -behälterwand an. Befestigen Sie das Schutzrohr vorschriftsmäßig, bevor der Prozessdruck angelegt wird.
- 2. Bringen Sie benötigte Halsrohrnippel und Adapter (3) am Schutzrohr an.
- 3. Sorgen Sie für den Einbau von Dichtungsringen, wenn diese für raue Umgebungsbedingungen oder spezielle Vorschriften benötigt werden.
- 4. Führen Sie die Montageschrauben (6) durch die seitlichen Bohrungen des Kopftransmitters (5).
- 5. Positionieren Sie den Kopftransmitter (5) im Anschlusskopf (4) so, dass die Versorgungsleitungen (Klemmen 1 und 2) zur Kabeldurchführung weisen.
- 6. Schrauben Sie mit einem Schraubendreher den Kopftransmitter (5) im Anschlusskopf (4) fest.
- 7. Führen Sie die Anschlussdrähte des Messeinsatzes (3) durch die untere Kabeldurchführung des Anschlusskopfes (4) und durch das Mittelloch im Kopftransmitter (5). Verdrahten Sie die Anschlussdrähte und Transmitter miteinander.
- 8. Schrauben Sie den Anschlusskopf (4) mit dem eingebauten und verdrahteten Kopftransmitter auf die bereits installierten Nippel und Adapter (3).

#### **HINWEIS**

Um den Anforderungen des Explosionsschutzes zu genügen, muss der Anschlusskopfdeckel ordnungsgemäß befestigt werden.

‣ Nach erfolgter Verdrahtung den Anschlusskopfdeckel wieder fest anschrauben.

### 4.3 Montagekontrolle

Führen Sie nach der Montage des Gerätes folgende Kontrollen durch:

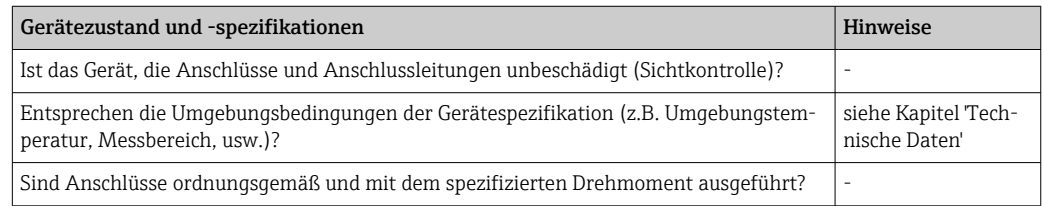

## <span id="page-12-0"></span>5 Elektrischer Anschluss

#### **AVORSICHT**

- ‣ Gerät nicht unter Betriebsspannung installieren bzw. verdrahten. Ein Nichtbeachten kann zur Zerstörung von Teilen der Elektronik führen.
- ‣ CDI-Anschluss nicht belegen. Fremdanschluss kann zur Zerstörung der Elektronik führen.

### 5.1 Anschlussbedingungen

Zur Verdrahtung des Kopftransmitters mit Schraubklemmen ist ein Kreuz-Schlitzschraubendreher erforderlich. Die Verdrahtung bei der Federklemmenausführung erfolgt ohne Werkzeug.

Bei der Verdrahtung eines eingebauten Kopftransmitters grundsätzlich wie folgt vorgehen:

- 1. Kabelverschraubung und den Gehäusedeckel am Anschlusskopf oder am Feldgehäuse öffnen.
- 2. Die Leitungen durch die Öffnung der Kabelverschraubung führen.
- 3. Die Leitungen gemäß  $\rightarrow \Box$  13 anschließen. Ist der Kopftransmitter mit Federklemmen ausgestattet, das Kapitel "Anschluss an Federklemmen" besonders beachten.  $\rightarrow$   $\blacksquare$  14
- 4. Kabelverschraubung wieder anziehen und den Gehäusedeckel schließen.

Um Anschlussfehler zu vermeiden, in jedem Falle vor der Inbetriebnahme die Hinweise in der Anschlusskontrolle beachten!

### 5.2 Verdrahtung auf einen Blick

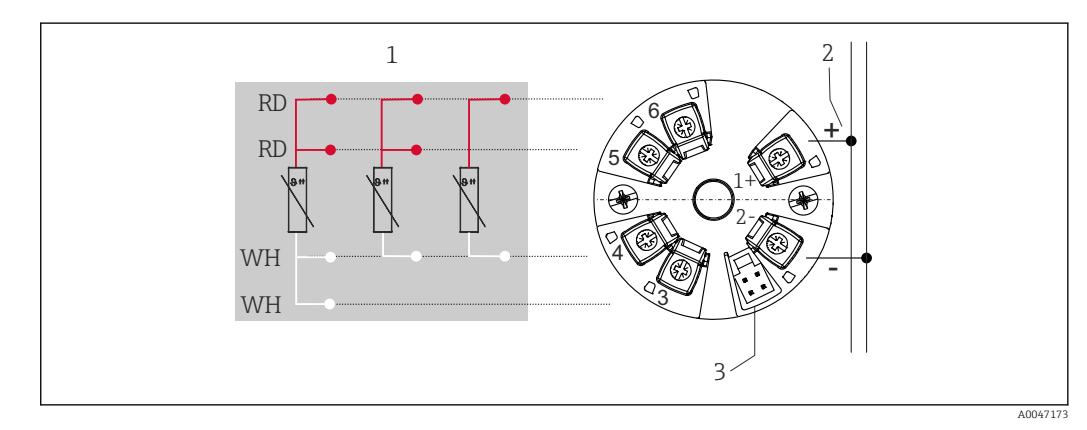

- *4 Klemmenbelegung Kopftransmitter*
- *1 Sensoreingang RTD: 4-, 3- und 2-Leiter*
- *2 Spannungsversorgung*
- *3 CDI-Schnittstelle*

#### **HINWEIS**

‣ ESD - Electrostatic discharge. Schützen Sie die Klemmen vor elektrostatischer Entladung. Ein Nichtbeachten kann zur Zerstörung oder Fehlfunktion von Teilen der Elektronik führen.

Maximales Drehmoment für Schraubklemmen =  $0.35$  Nm  $\frac{1}{4}$  lbf ft), Schraubendreher: Pozidriv Z1

## <span id="page-13-0"></span>5.3 Sensoreingang anschließen

#### 5.3.1 An Federklemmen anschließen

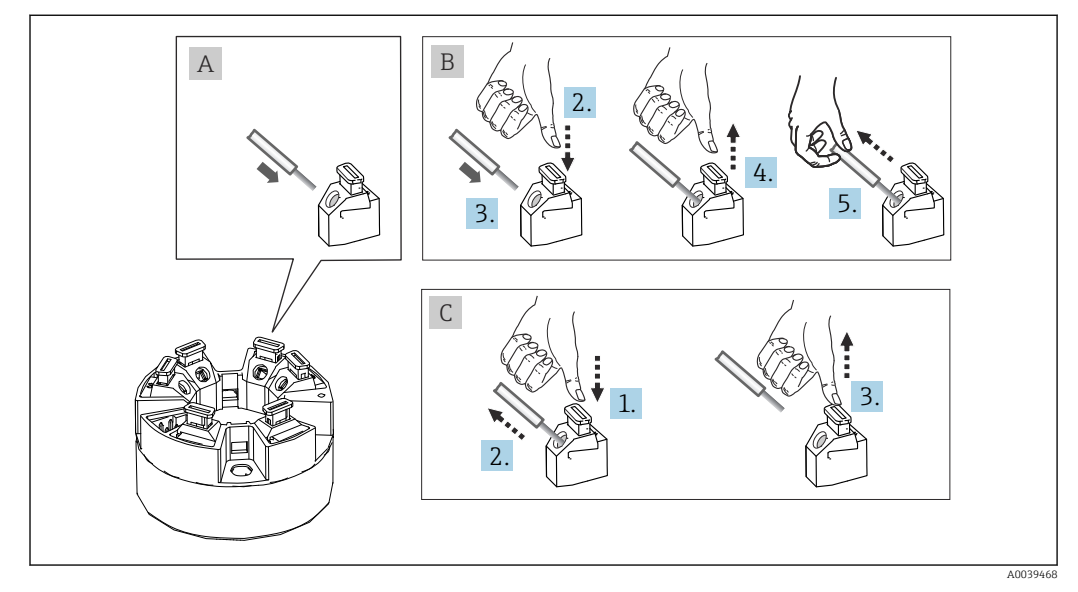

 *5 Federklemmenanschluss, am Beispiel Kopftransmitter*

#### Pos. A, Massivleiter:

1. Leiterende abisolieren. Abisolierlänge min. 10 mm (0,39 in).

- 2. Leiterende in die Klemmstelle einführen.
- 3. Verbindung mit leichtem Ziehen am Leiter überprüfen, ggf. ab 1. wiederholen.

#### Pos. B, Feindrähtige Leiter ohne Aderendhülse:

- 1. Leiterende abisolieren. Abisolierlänge min. 10 mm (0,39 in).
- 2. Hebelöffner nach unten drücken.
- 3. Leiterende in die Klemmstelle einführen.
- 4. Hebelöffner loslassen.
- 5. Verbindung mit leichtem Ziehen am Leiter überprüfen, ggf. ab 1. wiederholen.

#### Pos. C, Lösen der Verbindung:

- 1. Hebelöffner nach unten drücken.
- 2. Leiter aus der Klemme ziehen.
- 3. Hebelöffner loslassen.

### 5.4 Transmitter anschließen

#### Kabelspezifikation  $\boxed{2}$

An das Installationskabel werden keine besonderen Anforderungen, wie z. B. Schirmung, gestellt

Beachten Sie dazu auch die generelle Vorgehensweise auf  $\rightarrow \Box$  13.

- Die Klemmen für die Spannungsversorgung (1+ und 2-) sind verpolungssicher.
	- Leitungsquerschnitt siehe Technische Daten,  $\rightarrow \blacksquare$  30

<span id="page-14-0"></span>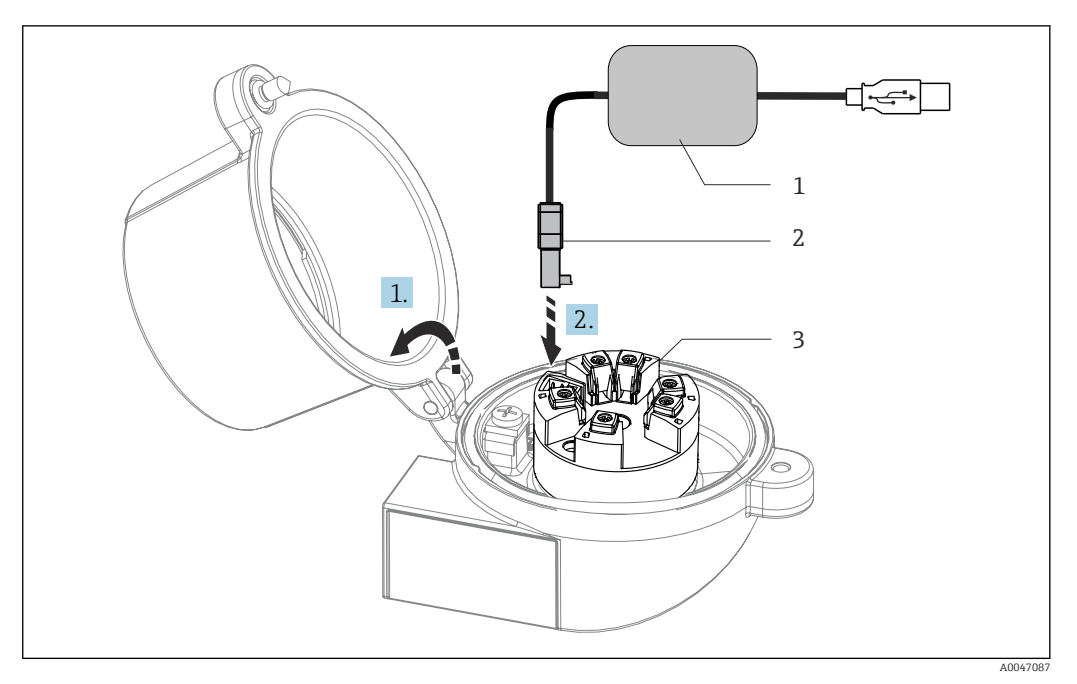

- *6 Anschluss CDI-Stecker des Konfigurationskits zur Konfiguration, Visualisierung und Wartung des Kopftransmitters mittels PC und Konfigurationssoftware*
- *1 Konfigurationskit mit USB-Anschluss*
- *2 CDI-Stecker*
- *3 Eingebauter Kopftransmitter mit CDI-Schnittstelle*

## 5.5 Anschlusskontrolle

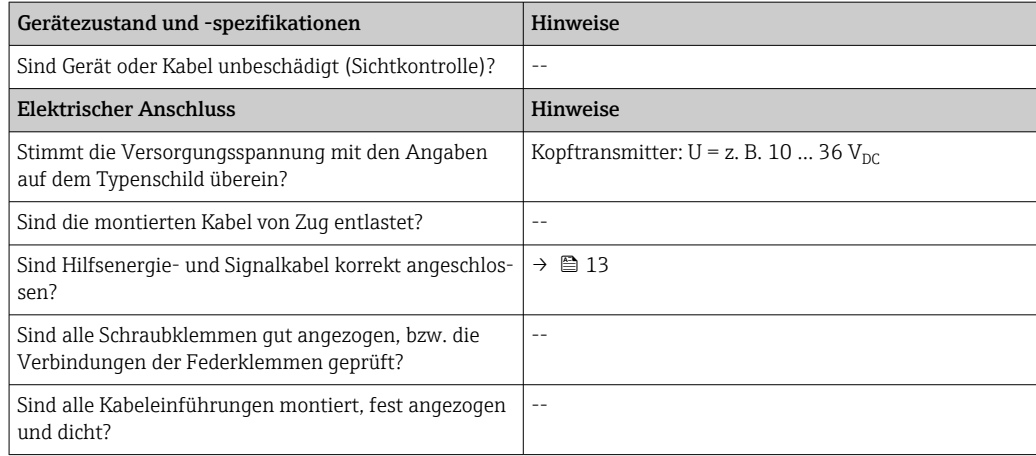

## <span id="page-15-0"></span>6 Bedienungsmöglichkeiten

## 6.1 Übersicht zu Bedienungsmöglichkeiten

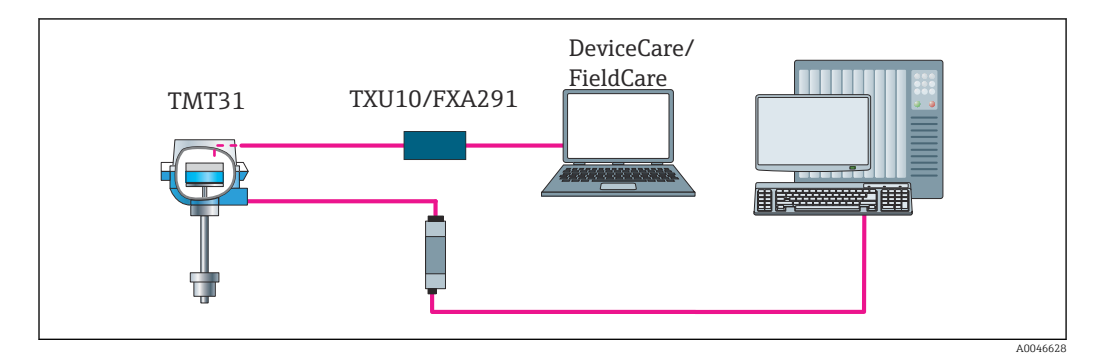

 *7 Bedienungsmöglichkeiten des Transmitters über die CDI-Schnittstelle*

## 6.2 Aufbau und Funktionsweise des Bedienmenüs

### 6.2.1 Aufbau des Bedienmenüs

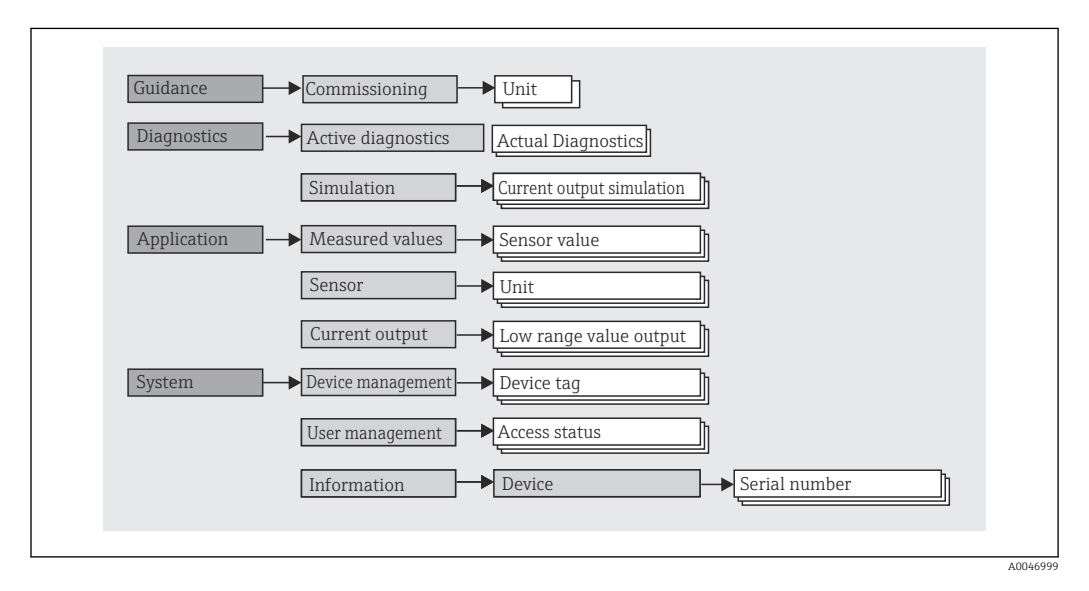

#### Benutzerrollen

Navigation  $\square$  System  $\rightarrow$  Benutzerverwaltung Das rollenbasierte Zugriffskonzept besteht aus zwei Hierarchieebenen für den Anwender und bildet dabei die verschiedenen Benutzerrollen mit definierten Lese-/Schreibrechten, abgeleitet aus dem NAMUR Schalenmodell, ab.

#### • Bediener

Der Anlagenbediener kann grundsätzlich nur Einstellungen verändern, welche keinen Einfluss auf die Applikation, insbesondere Messpfad, haben und einfache, applikationsspezifische Funktionen, die im Betrieb verwendet werden. Er ist jedoch in der Lage, alle Parameter abzulesen.

• Instandhalter

Die Benutzerrolle Instandhalter ist grundsätzlich der Nutzungssituation 'Konfiguration: Inbetriebnahme und Prozessanpassungen' sowie der Störungsbeseitigung zugeordnet. Sie gestattet das Konfigurieren und Ändern aller verfügbaren Parameter. Anders als die Benutzerrolle Bediener sind alle Parameter mit Lese- und Schreibrechten zugänglich.

• Wechsel der Benutzerrolle

Ein Rollenwechsel und somit eine Veränderung der bestehenden Lese- und Schreibrechte erfolgt grundsätzlich durch die Anwahl der gewünschten Benutzerrolle (je nach Bedientool bereits vorausgewählt) mit Eingabe des entsprechenden korrekten Passwortes. Eine Abmeldung bewirkt immer den Rücksprung in die unterste Hierarchiestufe. Eine Abmeldung erfolgt aktiv über eine entsprechende Eingabe in der Gerätebedienung.

• Auslieferzustand Default

Die Werksauslieferung erfolgt ohne aktivierte Benutzerrolle Bediener, d.h. die Benutzerrolle Instandhalter ist die unterste Hierarchiestufe ab Werk. Dieser Auslieferzustand ermöglicht es, ohne Passwort-Eingabe die Inbetriebnahme und weitere Prozessanpassungen durchzuführen. Danach kann ein Passwort für die Benutzerrolle Instandhalter vergeben werden, um diese Konfiguration zu schützen. Wenn bei der Gerätekonfiguration: *Konfiguration bei Auslieferung gesperrt* ausgewählt wurde, erfolgt die Auslieferung in der Benutzerrolle Bediener. Eine Änderung der Konfiguration ist somit nicht möglich. Hinterlegtes Auslieferungs-Passwort kann zurückgesetzt und neu vergeben werden.

• Passwort

Um den Zugriff auf Funktionen des Gerätes einzuschränken, kann die Benutzerrolle Instandhalter ein Passwort vergeben. Dadurch wird die Benutzerrolle Bediener aktiviert - als unterste Hierarchiestufe ohne Passwort-Abfrage. Das Passwort kann nur in der Benutzerrolle Instandhalter verändert oder deaktiviert werden.

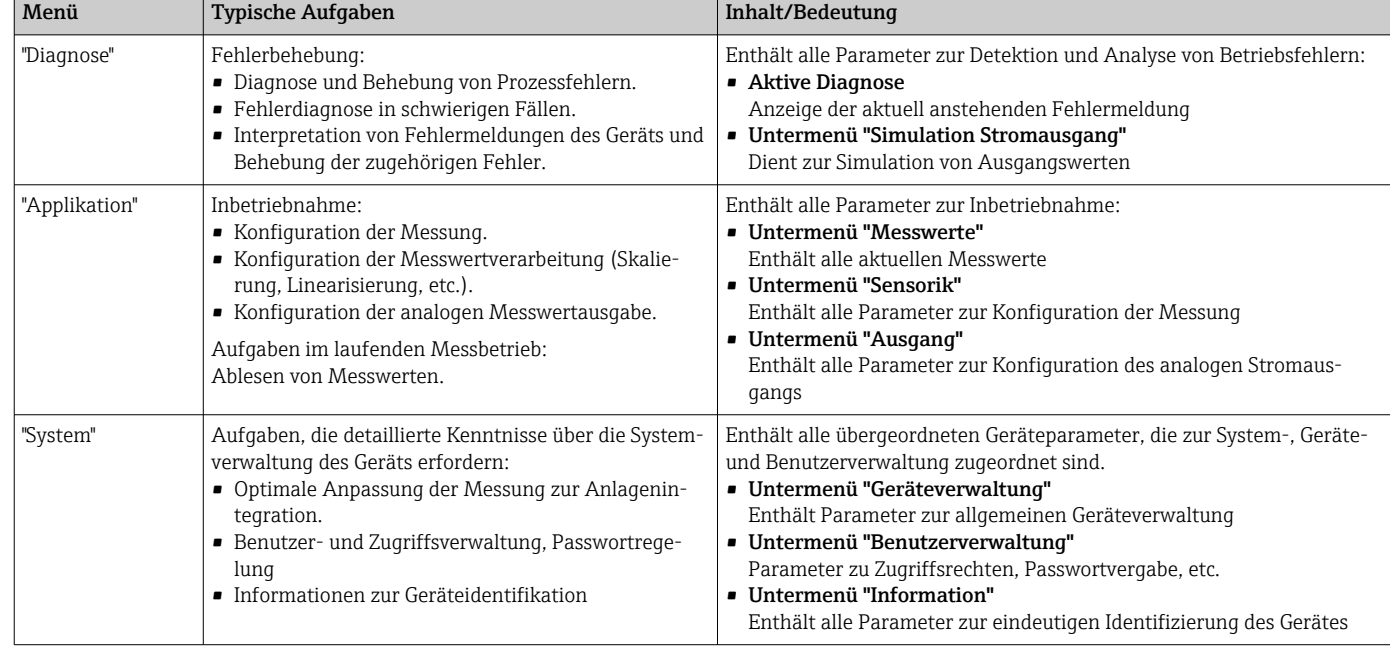

#### Untermenüs

## <span id="page-17-0"></span>6.3 Zugriff auf Bedienmenü via Bedientool

Die Endress+Hauser Bedientools FieldCare und DeviceCare stehen zum Download (https://www.software-products.endress.com) oder auf dem Datenspeichermedium zur Verfügung, das Sie bei Ihrer Endress+Hauser Vertriebszentrale vor Ort erhalten.

### 6.3.1 DeviceCare

#### Funktionsumfang

DeviceCare ist ein kostenloses Konfigurationstool für Endress+Hauser Geräte. Unterstützt werden Geräte mit den Protokollen HART, PROFIBUS, FOUNDATION Fieldbus, Ethernet/IP, Modbus, CDI, ISS, IPC und PCP, sofern ein geeigneter Treiber (Geräte-DTM) existiert. Zielgruppe sind Kunden ohne digitales Netzwerk in Anlagen und Werkstätten sowie Endress+Hauser Servicetechniker. Die Geräte können direkt über ein Modem (Punkt-zu-Punkt) oder ein Bussystem verbunden werden. Es zeichnet sich durch eine einfache, schnelle und intuitive Bedienung aus. Wahlweise kann es auf einem PC, Laptop oder Tablet mit dem Betriebssystem Windows verwendet werden.

#### Bezugsquelle für Gerätebeschreibungsdateien

Siehe Angaben im Kapitel Systemintegration  $\rightarrow \blacksquare$  20

#### Verbindungsaufbau

am Beispiel: CDI Kommunikationskit TXU10 und FXA291 (USB)

- 1. Sicherstellen, dass die DTM-Bibliothek für alle angeschlossenen Geräte (z. B. FXA29x, TMTxy) aktualisiert ist.
- 2. DeviceCare starten und via Schaltfläche Automatisch das Gerät verbinden.
	- Das Gerät wird automatisch erkannt.
- Bei der Übertragung der Geräteparameter nach einer Offline-Parametrierung muss zuerst das Passwort für den Instandhalter, falls vorgegeben, im Menü System -> Benutzerverwaltung eingegeben werden.

### 6.3.2 FieldCare

#### Funktionsumfang

FDT/DTM-basiertes Anlagen-Asset-Management-Tool von Endress+Hauser. Es kann alle intelligenten Feldeinrichtungen in einer Anlage konfigurieren und unterstützt bei deren Verwaltung. Durch Verwendung von Statusinformationen stellt es darüber hinaus ein einfaches, aber wirkungsvolles Mittel dar, deren Zustand zu kontrollieren. Der Zugriff erfolgt via HART®-Protokoll, CDI (= Endress+Hauser Common Data Interface) -Schnittstelle. Unterstützt werden Geräte zudem mit den Protokollen PROFIBUS, FOUNDATION Fieldbus, sofern ein geeigneter Treiber (Geräte-DTM) existiert.

Typische Funktionen:

- Parametrierung von Messumformern
- Laden und Speichern von Gerätedaten (Upload/Download)
- Dokumentation der Messstelle
- Visualisierung des Messwertspeichers (Linienschreiber) und Ereignis-Logbuchs

Zu Einzelheiten: Betriebsanleitung BA027S/04/xx und BA059AS/04/xx

#### Bezugsquelle für Gerätebeschreibungsdateien

Siehe Angaben  $\rightarrow$   $\blacksquare$  20

#### Verbindungsaufbau

am Beispiel: CDI Kommunikationskit TXU10 oder FXA291 (USB)

- 1. Sicherstellen, dass die DTM-Bibliothek für alle angeschlossenen Geräte (z. B. FXA29x, TMTxy) aktualisiert ist.
- 2. FieldCare starten und ein Projekt erzeugen.
- 3. Rechtsklicken auf Host PC Gerät hinzufügen...
	- ← Das Fenster Neues Gerät hinzufügen öffnet sich.
- 4. Option CDI Communication FXA291 aus Liste wählen und mit OK bestätigen.
- 5. Auf CDI Communication FXA291 DTM doppelklicken.
	- Überprüfen, ob das richtige Modem an den seriellen Schnittstellenanschluss angeschlossen ist.
- 6. Mit rechter Maustaste auf CDI Communication FXA291 klicken und im Kontextmenü die Option Netzwerk erzeugen wählen.
	- Verbindung zum Gerät wird aufgebaut.

Bei der Übertragung der Geräteparameter nach einer Offline-Parametrierung muss zuerst das Passwort für den Instandhalter, falls vorgegeben, im Menü System -> Benutzerverwaltung eingegeben werden.

## <span id="page-19-0"></span>7 Systemintegration

## 7.1 Übersicht zu Gerätebeschreibungsdateien

*Versionsdaten zum Gerät*

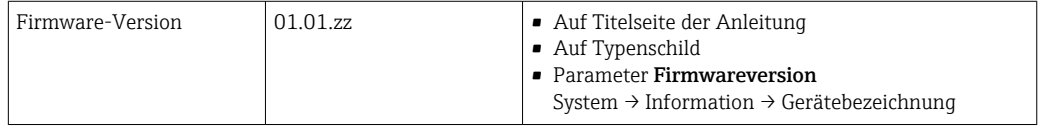

Die geeignete Gerätetreibersoftware (DD/DTM) für die einzelnen Bedientools kann bei verschiedenen Quellen bezogen werden:

- www.endress.com → Downloads → Suchbereich: Software → Softwaretyp: Geräte Treiber
- www.endress.com → Produkte: individuelle Produktseite, z. B. TMTxy → Dokumente / Handbücher / Software: Device Type Manager (DTM).

Die Endress+Hauser Bedientools FieldCare und DeviceCare stehen zum Download (https://www.software-products.endress.com) oder auf dem Datenspeichermedium zur Verfügung, das Sie bei Ihrer Endress+Hauser Vertriebszentrale vor Ort erhalten.

## <span id="page-20-0"></span>8 Inbetriebnahme

### 8.1 Installationskontrolle

Vergewissern Sie sich, dass alle Abschlusskontrollen durchgeführt wurden, bevor Sie Ihre Messstelle in Betrieb nehmen:

- Checkliste "Montagekontrolle"  $\rightarrow$   $\blacksquare$  10
- Checkliste "Anschlusskontrolle"  $\rightarrow$   $\blacksquare$  13

### 8.2 Einschalten des Transmitters

Wenn die Abschlusskontrollen durchgeführt wurden, Versorgungsspannung einschalten. Nach dem Einschalten durchläuft der Transmitter interne Testfunktionen.

Das Gerät arbeitet nach ca. 5 Sekunden. Nach erfolgreichem Einschaltvorgang wird der normale Messbetrieb aufgenommen.

### 8.3 Messgerät konfigurieren

Der Einstiegspunkt ist im Menü Benutzerführung angeordnet. Parametereinstellungen, welche ein definiertes Zugriffsrecht erfordern, können deaktiviert sein (Schlosssymbol). Der erste Schritt, um ein Gerät für die eingesetzte Applikation zu nutzen, ist die Inbetriebnahme.

#### Navigation  $\Box$  Benutzerführung → Inbetriebnahme

*Folgende Parameter können eingestellt werden:*

Einheit Sensortyp Anschlussart 2-Leiter Kompensation Messbereichsanfang Ausgang Messbereichsende Ausgang Fehlerverhalten

Im abschließenden Kapitel kann ein Passwort für den "Instandhalter" festgelegt werden. Dies wird dringend empfohlen um das Gerät vor unbefugtem Zugriff zu schützen. In den folgenden Handlungsschritten wird beschrieben, wie erstmalig ein Passwort für den "Instandhalter" konfiguriert wird.

#### Navigation  $\Box$  System  $\rightarrow$  Benutzerverwaltung

Zugriffsrecht Abmelden Passwort löschen

1. Im Feld "Zugriffsrecht" erscheint die Rolle Instandhalter mit den beiden Eingabefeldern Abmelden und Passwort löschen..

2. Funktion Abmelden:

Eingabefeld Abmelden aktivieren.

← Im Feld "Zugriffsrecht" erscheint die Rolle Bediener. Das Eingabefeld Freigabecode eingeben erscheint.

- <span id="page-21-0"></span>3. Um in die Rolle Instandhalter zurückzukommen, in dieses Eingabefeld einen bereits definierten vierstelligen Freigabecode eingeben.
	- ← Im Feld "Zugriffsrecht" erscheint die Rolle Instandhalter.
- 4. Funktion Passwort löschen:

Eingabefeld Passwort löschen aktivieren.

- 5. Im Eingabefeld Software Schreibschutzcode definieren ein frei definiertes Passwort eingeben, das den in der Online-Hilfe angezeigten Vorgaben entspricht.
	- Es erscheint der Startbildschirm wie in Schritt 1 beschrieben.

Mit erfolgreicher Eingabe des Passworts können zukünftig Parameteränderung, insbesondere welche für die Inbetriebnahme, Prozessanpassung/Optimierung und Störungsbeseitigung nötig sind, nur noch in der Rolle Instandhalter und erfolgreicher Passworteingabe durchgeführt werden.

## 8.4 Einstellungen schützen vor unerlaubtem Zugriff

#### 8.4.1 Software-Verriegelung

Durch die Vergabe eines Passworts für die Benutzerrolle Instandhalter ist es möglich, die Zugriffsrechte einzuschränken und das Gerät vor unerlaubtem Zugriff zu schützen.

Durch das Abmelden aus der Benutzerrolle Instandhalter und den Wechsel in Bediener sind die Parameter auch vor Veränderung geschützt. Es erscheint ein Schlosssymbol.

Zum Aufheben des Schreibschutzes bedarf es einer Anmeldung mit der Benutzerrolle Instandhalter über das jeweilige Bedientool.

Nutzerrollenkonzept  $\rightarrow \blacksquare$  16  $| \cdot |$ 

## <span id="page-22-0"></span>9 Diagnose und Störungsbehebung

### 9.1 Allgemeine Störungsbehebungen

Fehlersuche in jedem Fall mit den nachfolgenden Checklisten beginnen, falls nach der Inbetriebnahme oder während des Messbetriebs Störungen auftreten. Die verschiedenen Abfragen führen gezielt zur Fehlerursache und den entsprechenden Behebungsmaßnahmen.

Das Gerät kann auf Grund seiner Bauform nicht repariert werden. Es ist jedoch möglich, das Gerät für eine Überprüfung einzusenden. Kapitel "Rücksendung" beachten.

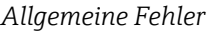

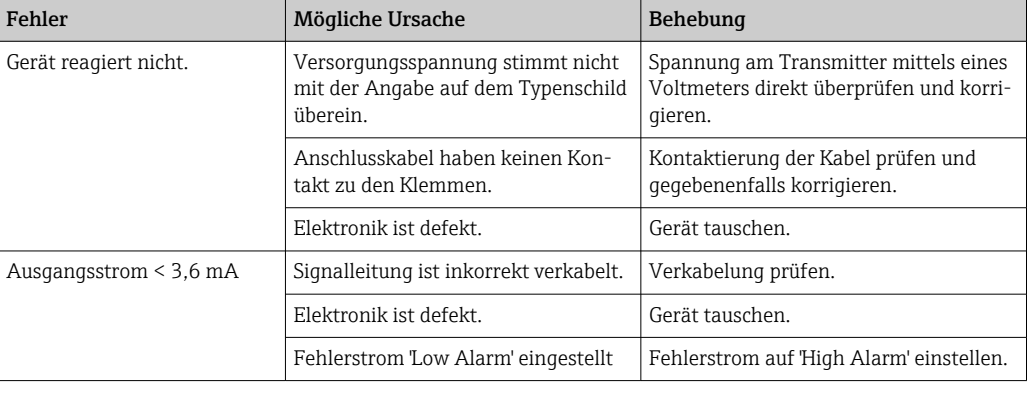

#### Fehlermeldungen in der Konfigurationssoftware

 $\rightarrow$   $\oplus$  24

#### *Applikationsfehler ohne Statusmeldungen für RTD-Sensoranschluss*

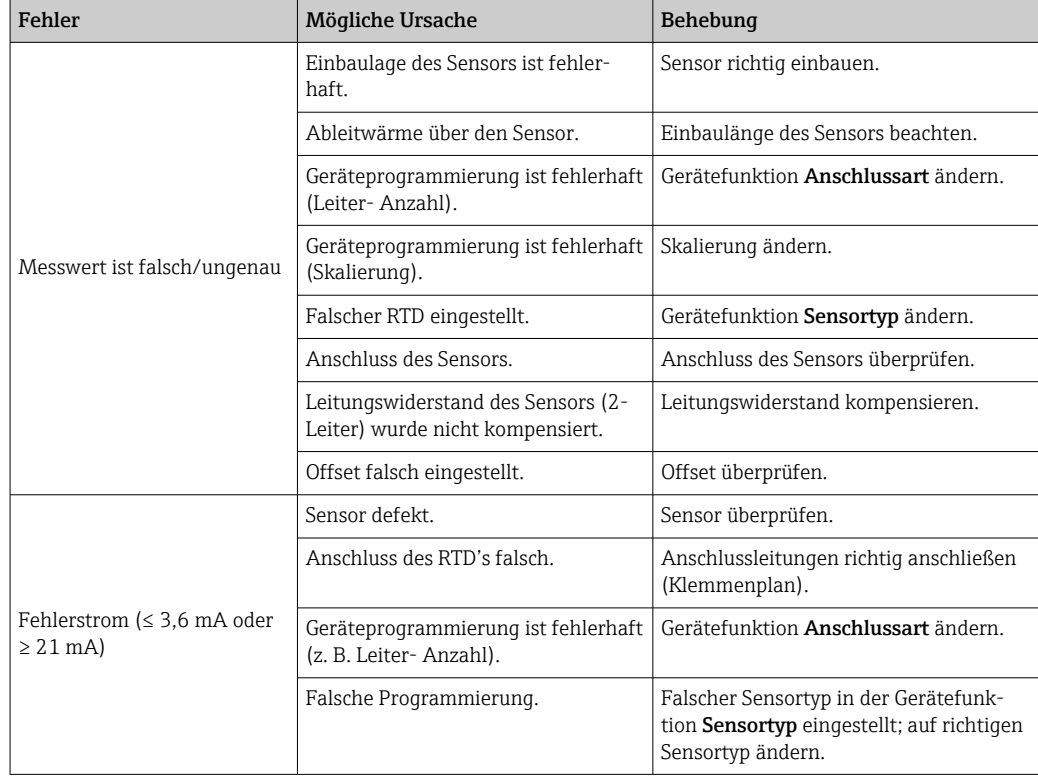

## <span id="page-23-0"></span>9.2 Diagnoseinformation via Kommunikationsschnittstelle

*Statussignale*

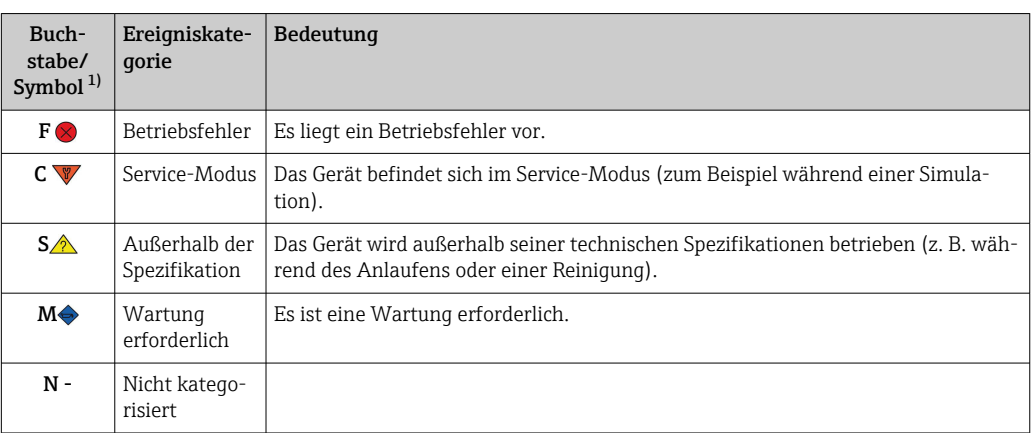

1) Gemäß NAMUR NE107

*Diagnoseverhalten*

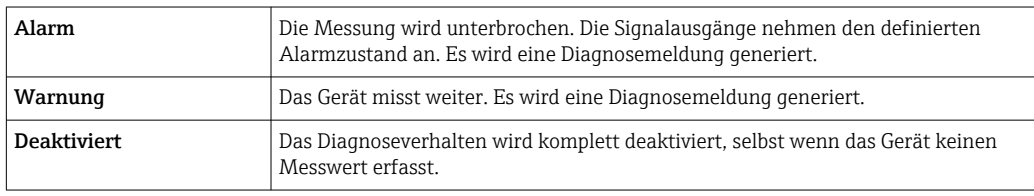

## 9.3 Aktive Diagnose

Wenn mehrere Diagnoseereignisse gleichzeitig anstehen, wird nur die aktuelle Diagnosemeldung angezeigt. Hauptmerkmal der Anzeigepriorität ist das Statussignal in folgender Reihenfolge: F, C, S, M.

## 9.4 Übersicht zu Diagnoseereignissen

Jedem Diagnoseereignis ist ab Werk ein bestimmtes Ereignisverhalten zugeordnet.

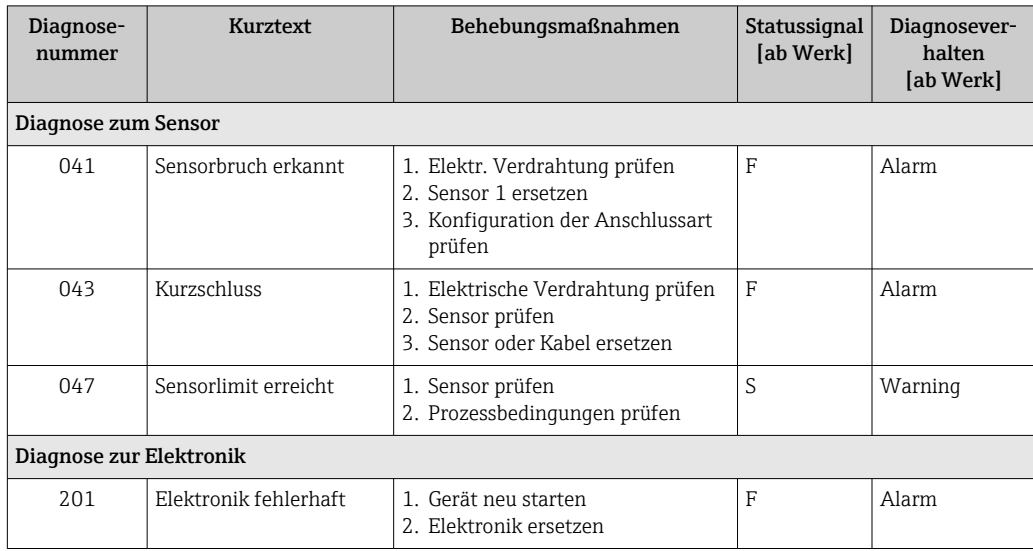

<span id="page-24-0"></span>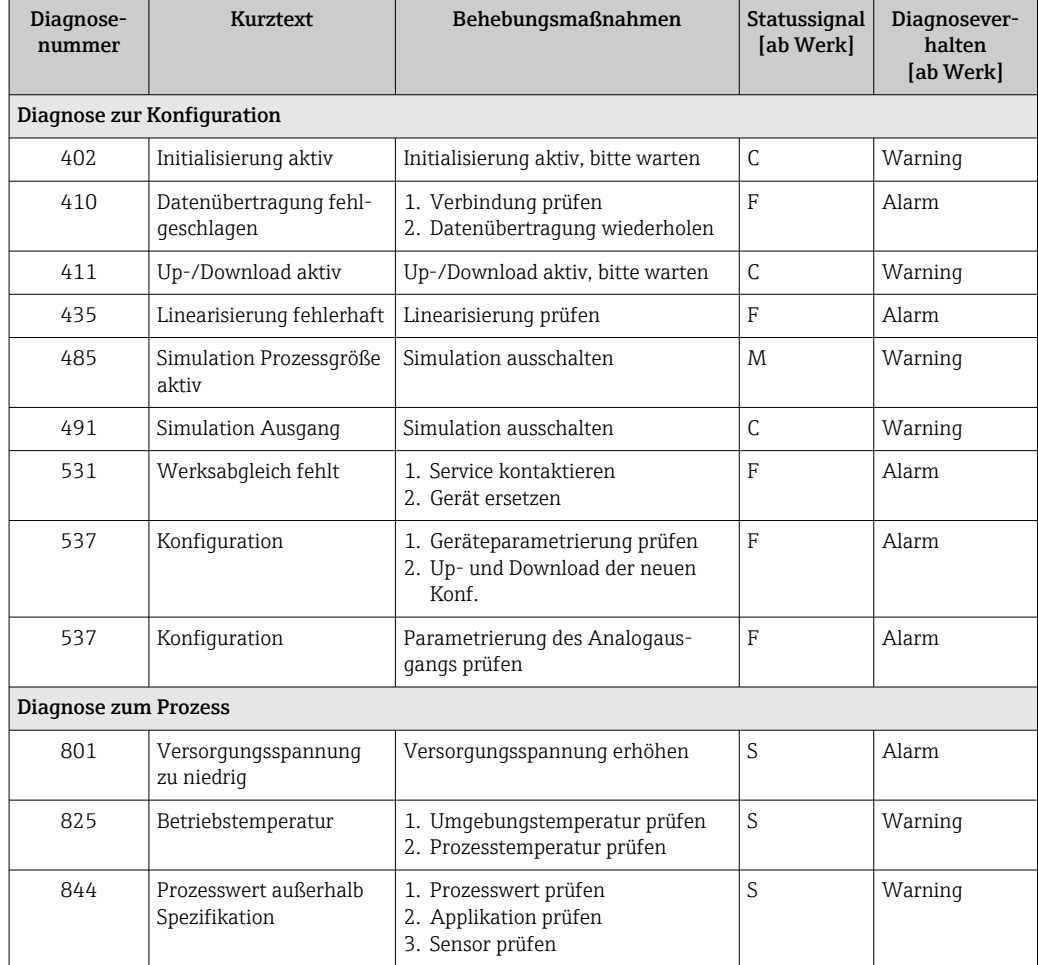

### 9.5 Firmware-Historie

#### Änderungsstand

Die Firmware-Version (FW) auf dem Typenschild und in der Betriebsanleitung gibt den Änderungsstand des Geräts an: XX.YY.ZZ (Beispiel 01.02.01).

- XX Änderung der Hauptversion. Kompatibilität ist nicht mehr gegeben. Gerät und Betriebsanleitung ändern sich.
- YY Änderung bei Funktionalität und Bedienung. Kompatibilität ist gegeben. Betriebsanleitung ändert sich.
- ZZ Fehlerbeseitigung und interne Änderungen. Betriebsanleitung ändert sich nicht.

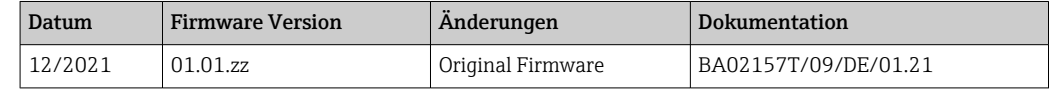

## 10 Wartung

Für das Gerät sind grundsätzlich keine speziellen Wartungsarbeiten erforderlich.

#### Reinigung

Das Gerät kann mit einem sauberen, trockenen Tuch gereinigt werden.

## <span id="page-25-0"></span>11 Reparatur

### 11.1 Allgemeine Hinweise

Aufgrund seiner Ausführung kann das Gerät nicht repariert werden.

## 11.2 Ersatzteile

Aktuell lieferbare Ersatzteile zum Gerät sind Online unter:

http://www.products.endress.com/spareparts\_consumables. Seriennummer des Gerätes angeben!

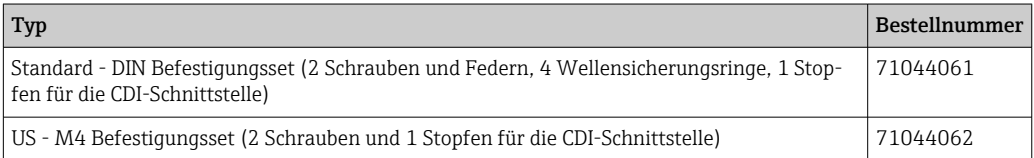

## 11.3 Rücksendung

Die Anforderungen für eine sichere Rücksendung können je nach Gerätetyp und landesspezifischer Gesetzgebung unterschiedlich sein.

- 1. Informationen auf der Internetseite einholen: http://www.endress.com/support/return-material
- 2. Das Gerät bei einer Reparatur, Werkskalibrierung, falschen Lieferung oder Bestellung zurücksenden.

## 11.4 Entsorgung

## $\boxtimes$

Gemäß der Richtlinie 2012/19/EG über Elektro- und Elektronik-Altgeräte (WEEE) sind unsere Produkte mit dem abgebildeten Symbol gekennzeichnet, um die Entsorgung von WEEE als unsortierten Hausmüll zu minimieren. Diese Produkte dürfen nicht als unsortierter Hausmüll entsorgt werden und können an Endress+Hauser zur Entsorgung zurückgegeben werden zu den in unseren Allgemeinen Geschäftsbedingungen festgelegten oder individuell vereinbarten Bedingungen.

## 12 Zubehör

Für das Gerät sind verschiedene Zubehörteile lieferbar, die bei Endress+Hauser mit dem Gerät bestellt oder nachbestellt werden können. Ausführliche Angaben zum betreffenden Bestellcode sind bei Ihrer Endress+Hauser Vertriebszentrale erhältlich oder auf der Produktseite der Endress+Hauser Webseite: [www.endress.com](https://www.endress.com).

## <span id="page-26-0"></span>12.1 Gerätespezifisches Zubehör

Adapter für Hutschienenmontage, DIN Rail Clip nach IEC 60715 (TH35) ohne Befestigungsschrauben

Standard - DIN-Befestigungsset (2 Schrauben + Federn, 4 Sicherungsscheiben und 1 Abdeckkappe CDI-Stecker)

US - M4 Befestigungsschrauben (2 Schrauben M4 und 1 Abdeckkappe CDI-Stecker)

## 12.2 Kommunikationsspezifisches Zubehör

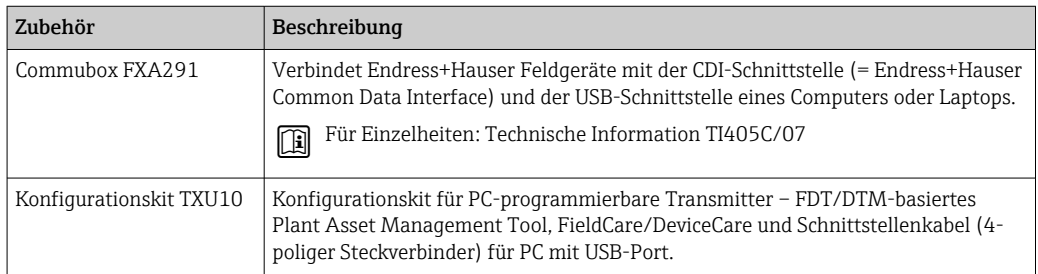

## 12.3 Servicespezifisches Zubehör

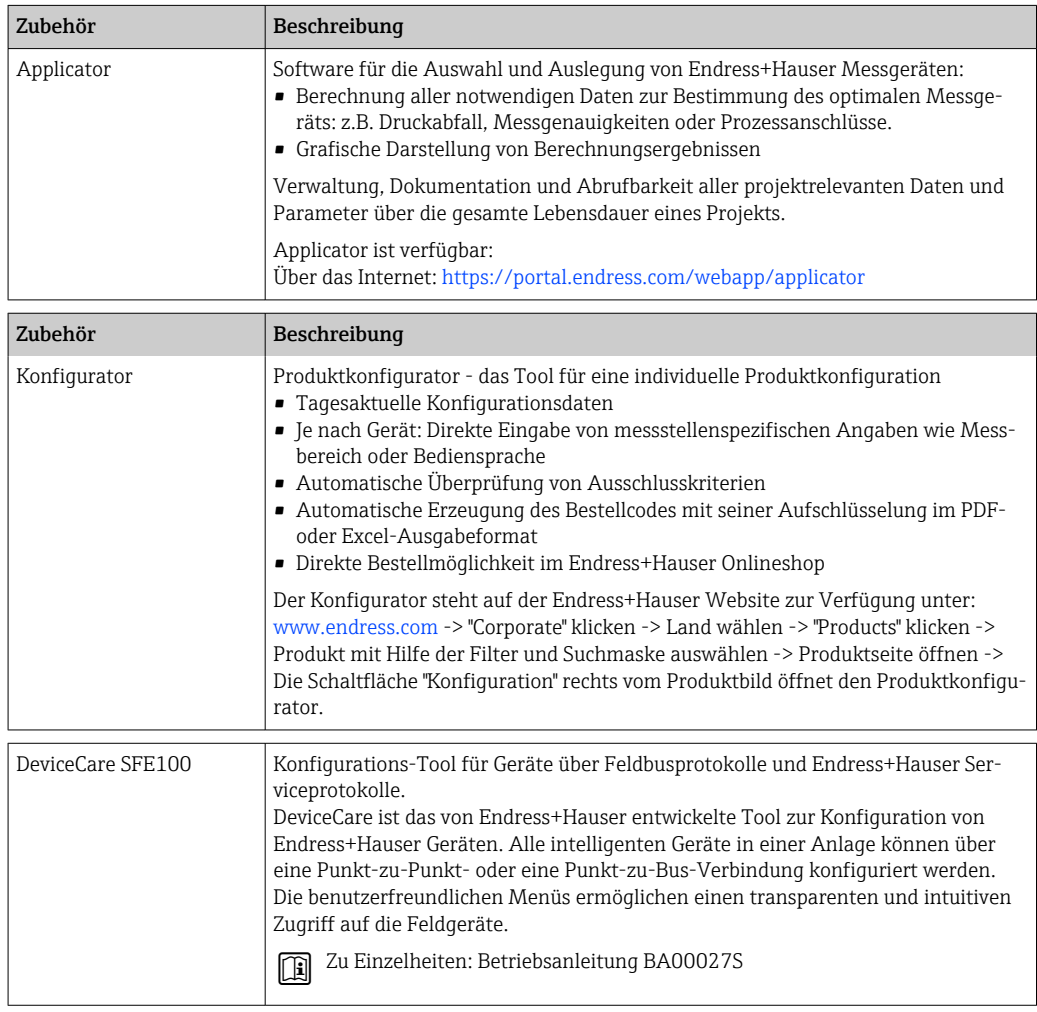

<span id="page-27-0"></span>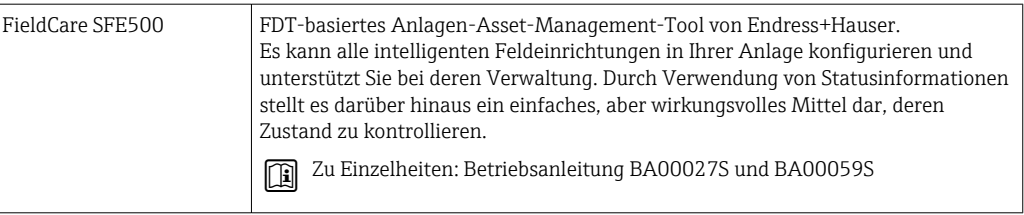

## 12.4 Systemkomponenten

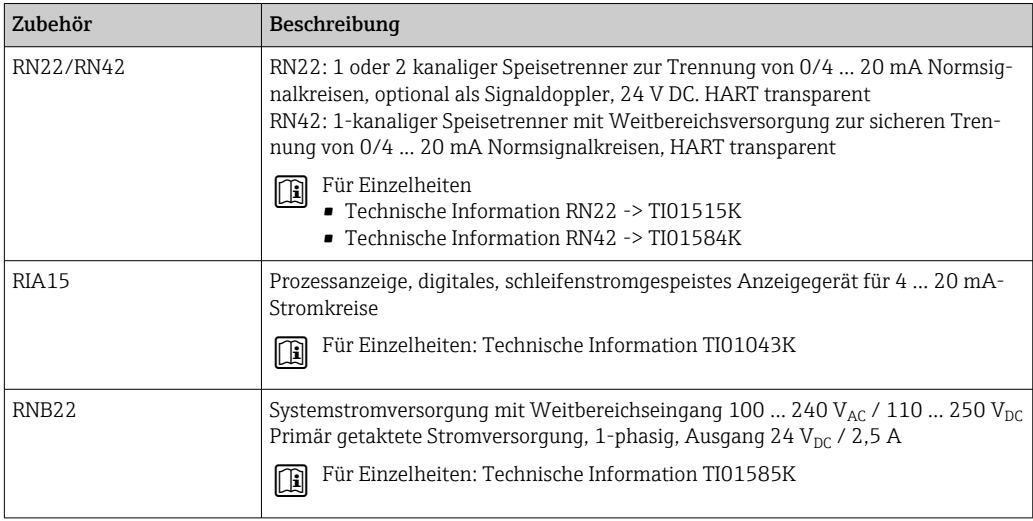

## 13 Technische Daten

## 13.1 Eingang

<span id="page-28-0"></span>Messgröße Temperatur (temperaturlineares Übertragungsverhalten)

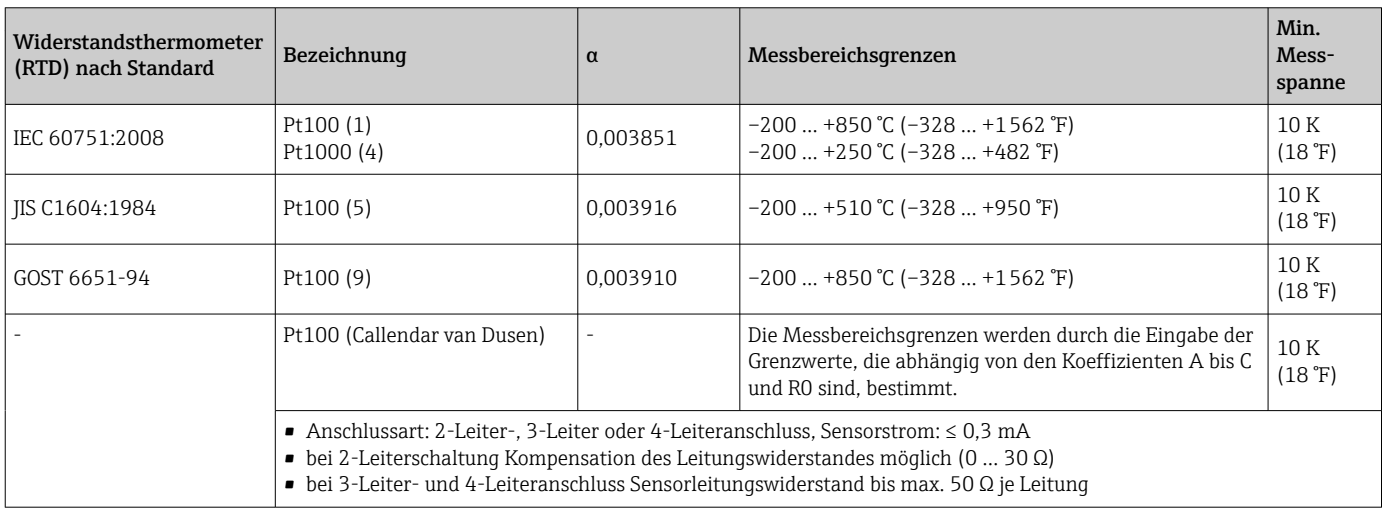

## 13.2 Ausgang

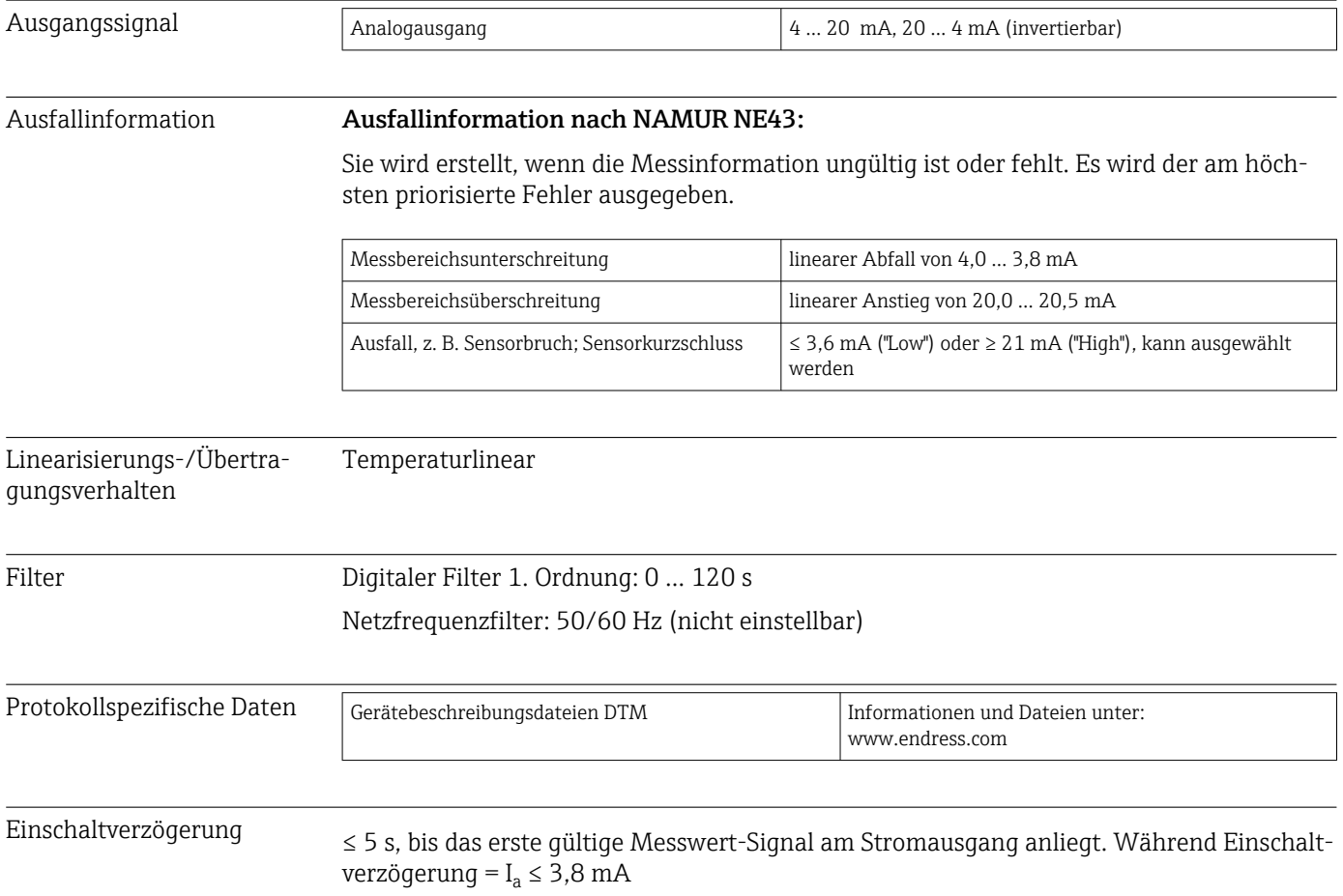

### 13.3 Spannungsversorgung

<span id="page-29-0"></span>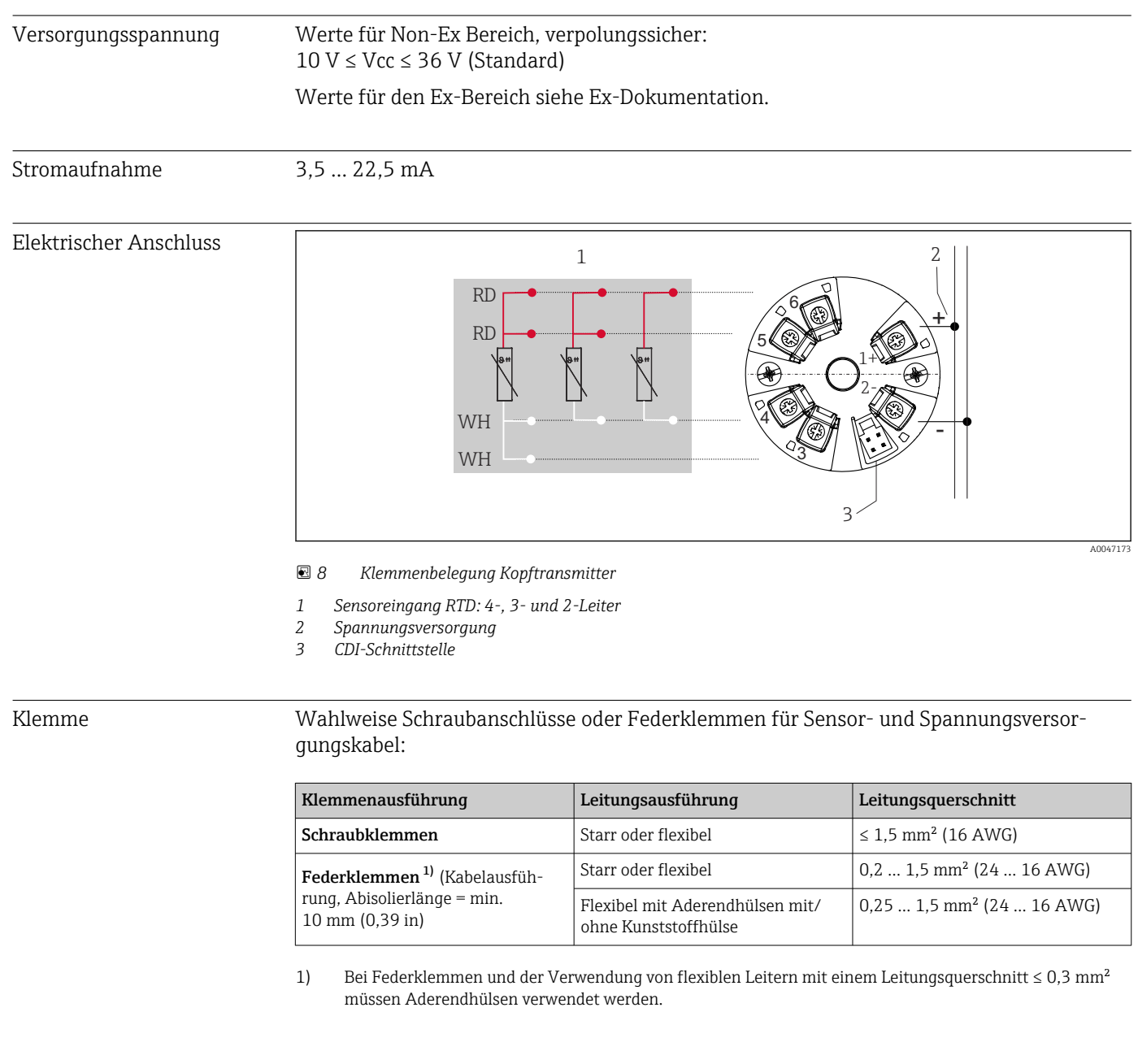

## 13.4 Leistungsmerkmale

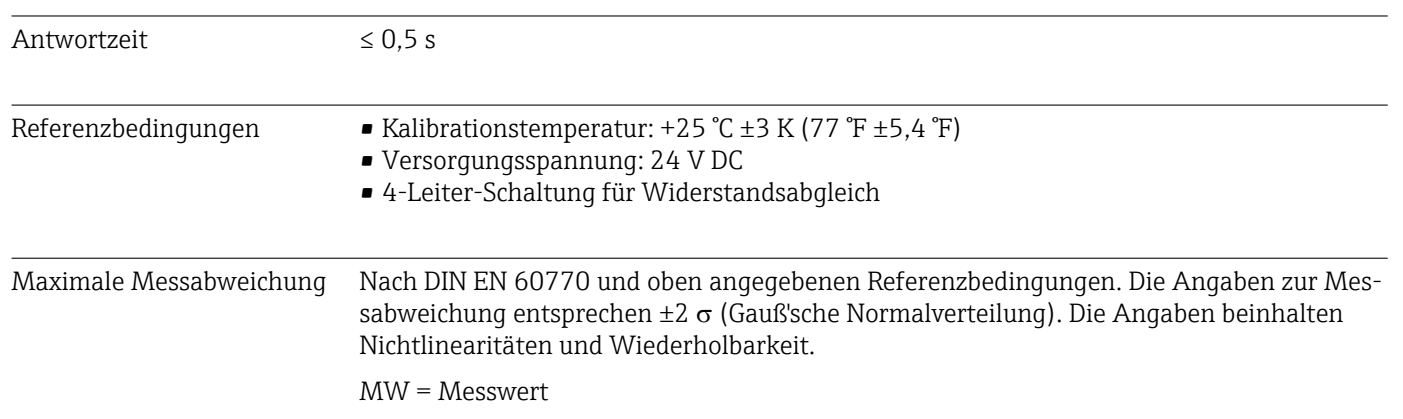

#### MBA = Messbereichsanfang des jeweiligen Sensors

*Messabweichung Messumformer*

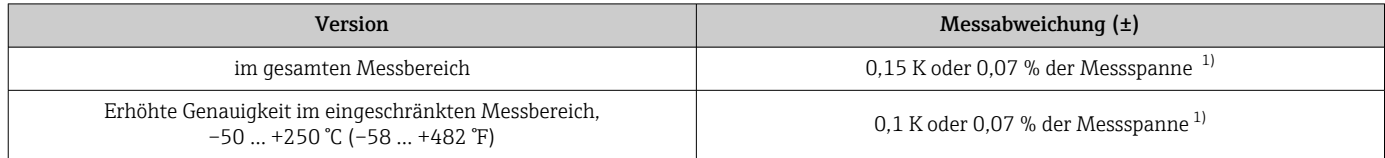

1) \*der größere Wert ist gültig

#### Die Angaben zur Messabweichung entsprechen  $2\sigma$  (Gauß'sche Normalverteilung)

Betriebseinflüsse Die Angaben zur Messabweichung entsprechen 2  $\sigma$  (Gauß'sche-Normalverteilung).

*Betriebseinflüsse Umgebungstemperatur und Versorgungsspannung für Widerstandsthermometer (RTD)*

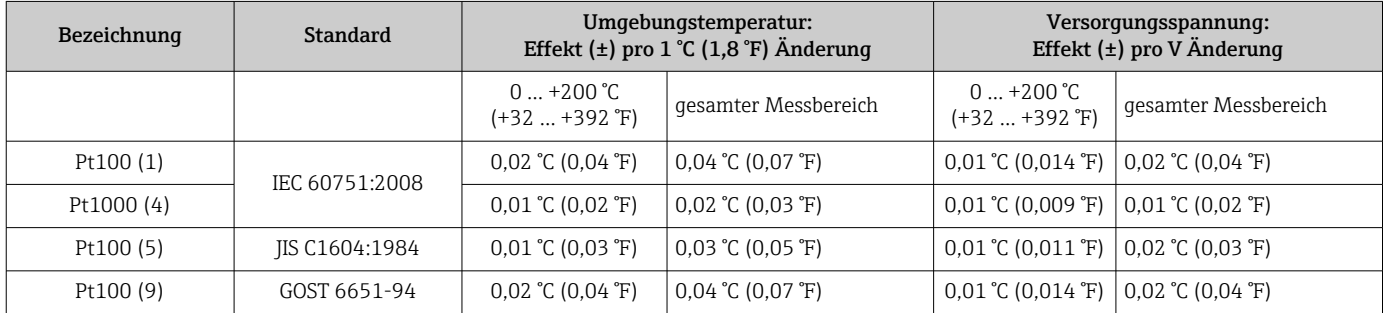

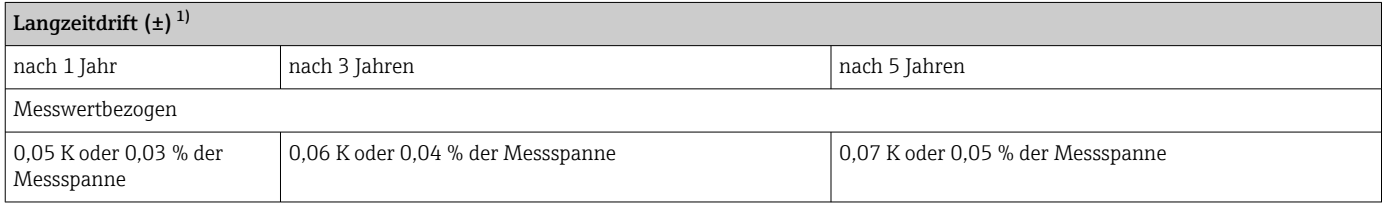

1) der größere Wert ist gültig

Berechnung der maximalen Messabweichung analoger Wert (Stromausgang): √(Messabweichung² + Einfluss Umgebungstemperatur² + Einfluss Versorgungsspannung²)

#### Sensorabgleich Sensor-Transmitter-Matching

Zur signifikanten Verbesserung der Temperaturmessgenauigkeiten von RTD Sensoren von ermöglicht das Gerät folgende Methode:

Callendar-Van-Dusen-Koeffizienten (Pt100 Widerstandsthermometer) Die Callendar-Van-Dusen-Gleichung wird beschrieben als:  $RT = R_0[1+AT+BT^2+C(T-100)T^3]$ 

Die Koeffizienten A, B und C dienen zur Anpassung von Sensor (Platin) und Messumformer, um die Genauigkeit des Messsystems zu verbessern. Die Koeffizienten sind für einen Standardsensor in der IEC 751 angegeben. Wenn kein Standardsensor zur Verfügung steht oder eine höhere Genauigkeit gefordert ist, können die Koeffizienten für jeden Sensor mit Hilfe der Sensorkalibrierung spezifisch ermittelt werden.

<span id="page-31-0"></span>Das Sensor-Transmitter-Matching mit der oben genannten Methode verbessert die Genauigkeit der Temperaturmessung des gesamten Systems erheblich. Dies ergibt sich daraus, dass der Messumformer, anstelle der standardisierten Sensorkurvendaten, die spezifischen Daten des angeschlossenen Sensors zur Berechnung der gemessenen Temperatur verwendet.

#### 1-Punkt Abgleich (Offset)

Verschiebung des Sensorwertes

Abgleich Stromausgang Korrektur des 4 und/oder 20 mA Stromausgangswertes.

### 13.5 Umgebungsbedingungen

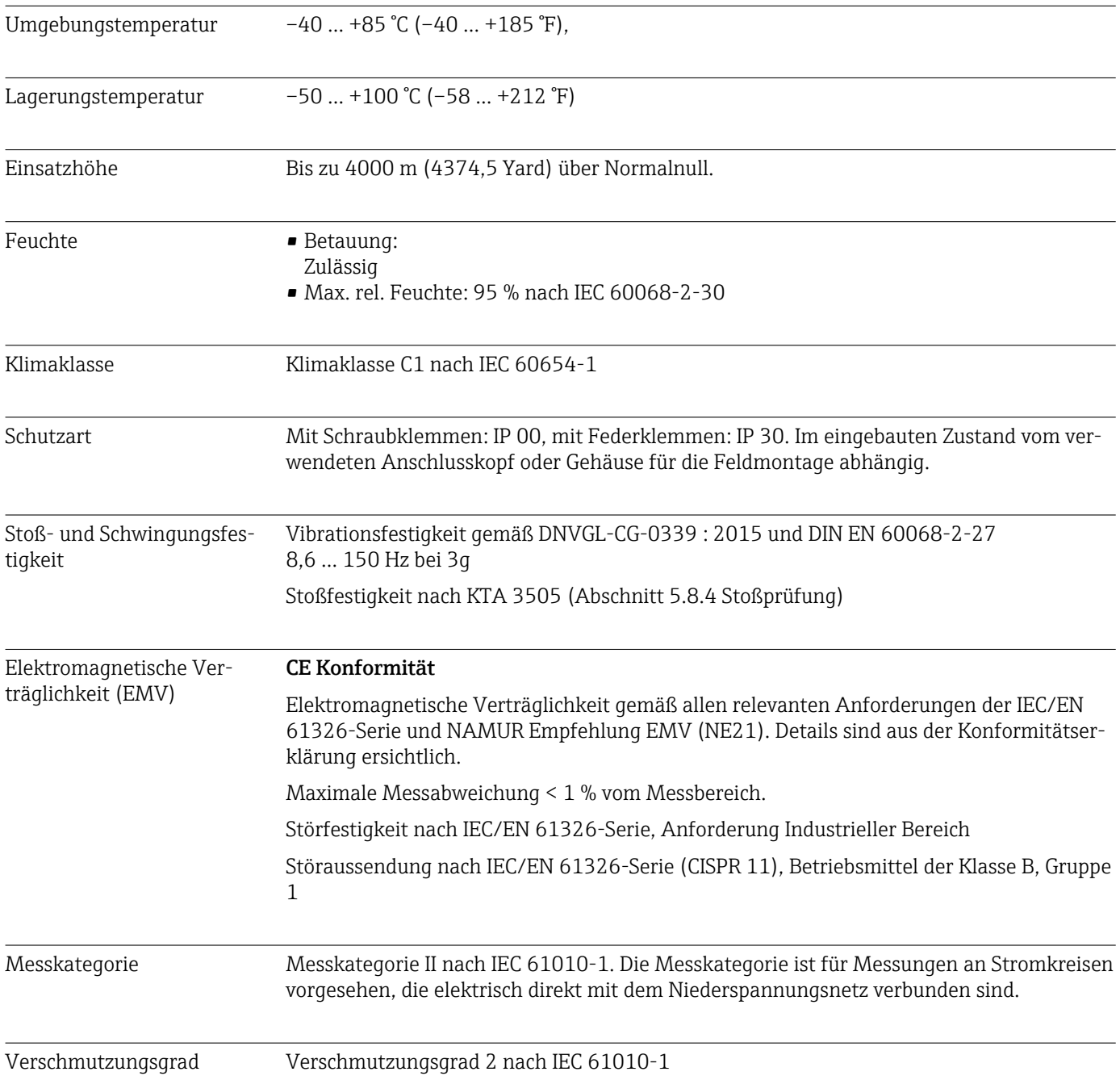

## 13.6 Konstruktiver Aufbau

<span id="page-32-0"></span>Bauform, Maße **Angaben** in mm (in)

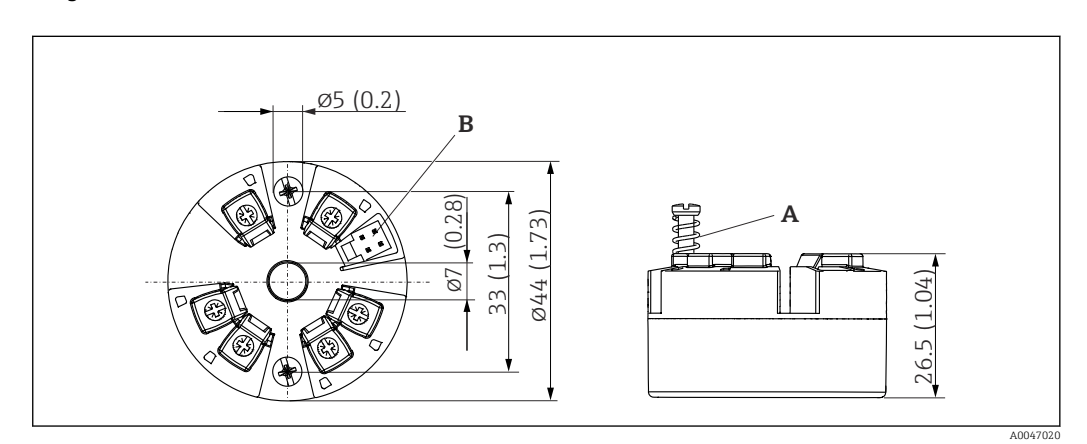

 *9 Ausführung mit Schraubklemmen*

*A Federweg L ≥ 5 mm (nicht bei US - M4 Befestigungsschrauben)*

*B CDI-Schnittstelle für den Anschluss eines Konfigurationstools*

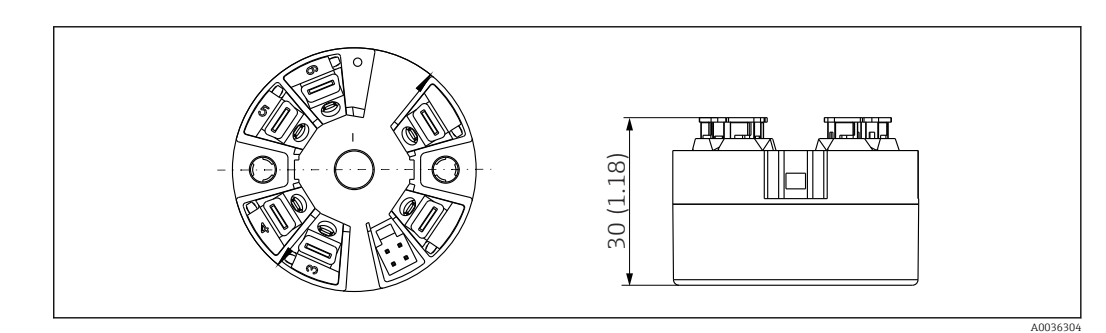

 *10 Ausführung mit Federklemmen. Abmessungen sind identisch mit der Ausführung mit Schraubklemmen, außer Gehäusehöhe.*

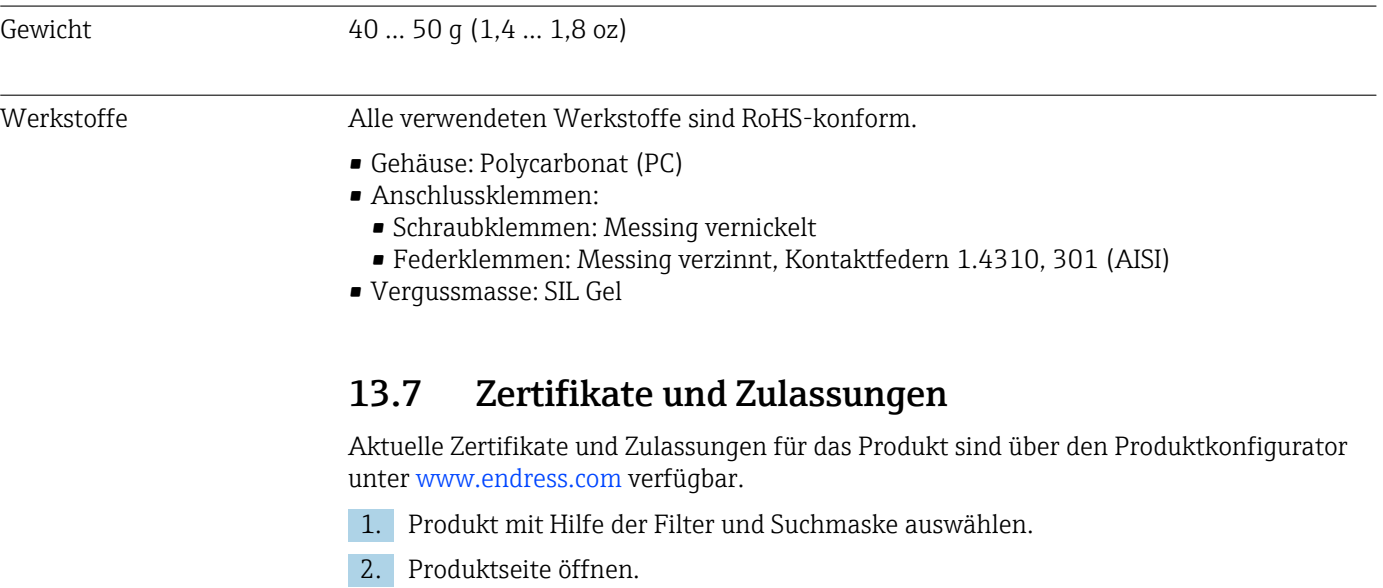

Die Schaltfläche Konfiguration öffnet den Produktkonfigurator.

<span id="page-33-0"></span>Bei der mittleren Ausfallzeit (Mean Time to Failure, MTTF) handelt es sich um die theoretisch zu erwartende Zeitspanne, bis das Gerät während des Normalbetriebs ausfällt. Der Begriff MTTF wird für Systeme verwendet, die nicht reparierbar sind, so z. B. Temperaturtransmitter.

## 13.8 Ergänzende Dokumentation

- Technische Information 'iTEMP TMT31' mit Analogausgang 4 … 20 mA (TI01613T) und zugehörige gedruckte Kurzanleitung 'iTEMP TMT31' (KA01540T)
- Beschreibung Geräteparameter (GP01182T)
- Zusatzdokumentation ATEX (XA02682T) und CSA (XA02683T)

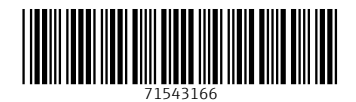

www.addresses.endress.com

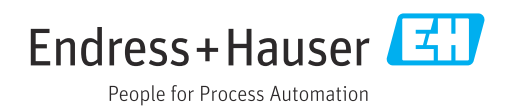